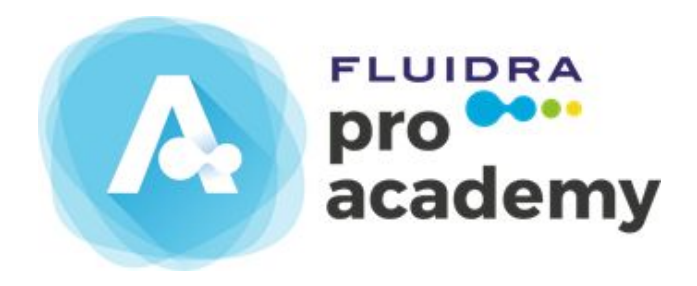

# Manual del Estudiante

Guía usuario

## Índice

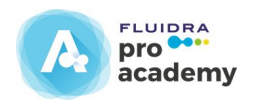

- 1. Acceso a la plataforma de Fluidra Academy
- 2. Registro en la plataforma de Fluidra Academy
- 3. Resumen del registro y acceso a la plataforma
- 4. Entrar en el panel principal de cursos
- 5. Acceso a los cursos de la plataforma de Fluidra Academy
- 6. Panel principal de cursos
- 7. Acceso a un curso
- 8. Acceso a la estructura de un curso
- 9. Acceso al contenido en la estructura de un curso
- 10. Acceso al test
- 11. Acceso a la encuesta
- 12. Acceso al certificado
- 13. Descripción de los bloques de la plataforma
- 14. Tus insignias

## 1. Acceso a la plataforma de Fluidra Academy

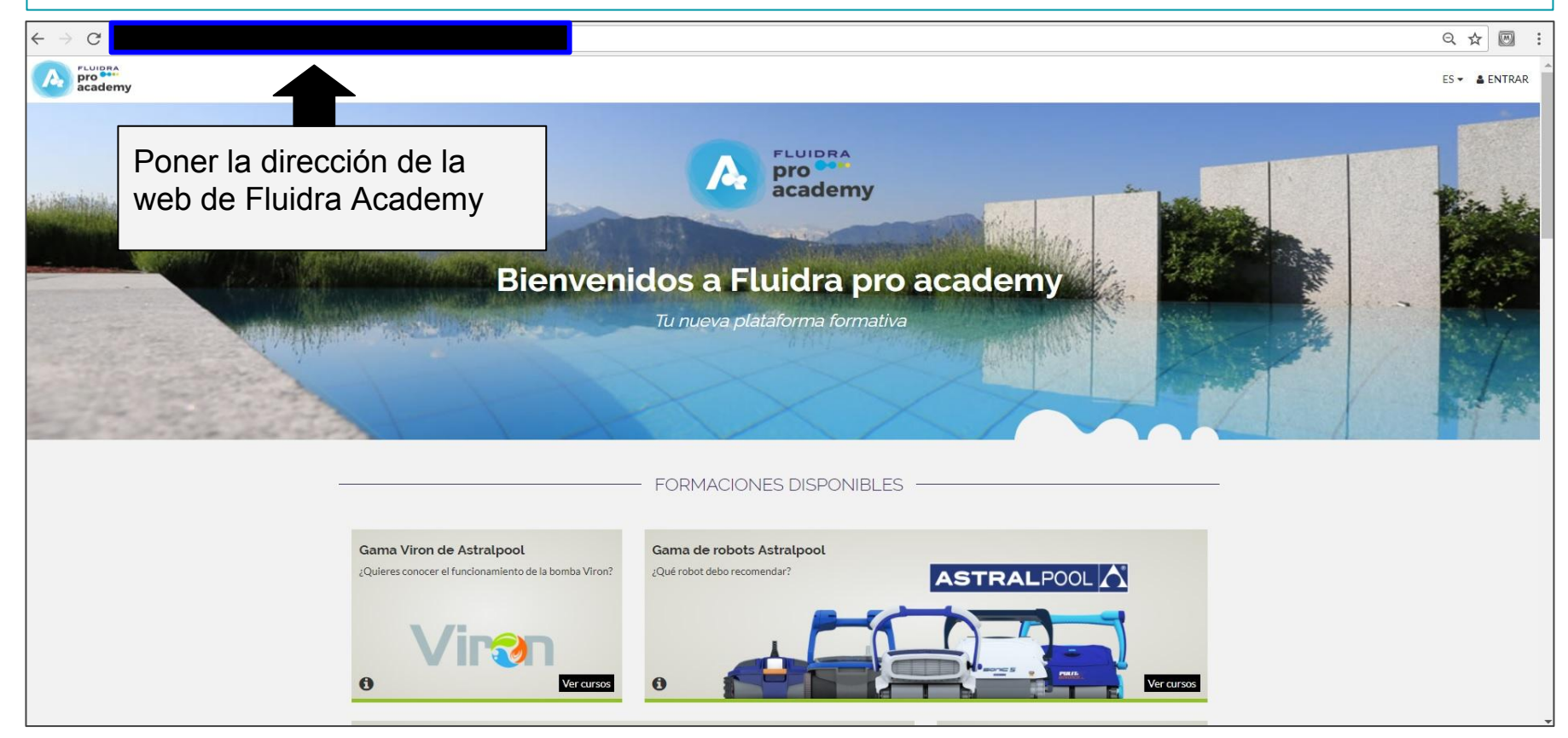

## 1. Acceso a la plataforma de Fluidra Academy

Sólo tienes que ir a botón de "**entrar"** situado en la parte superior derecha de la página de la plataforma de Fluidra Academy.

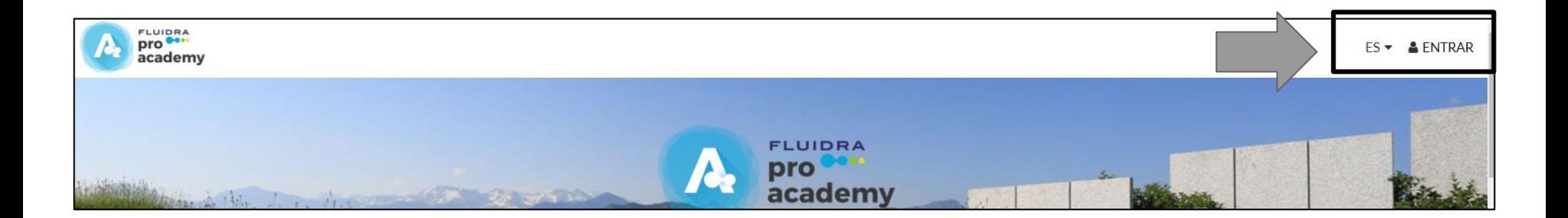

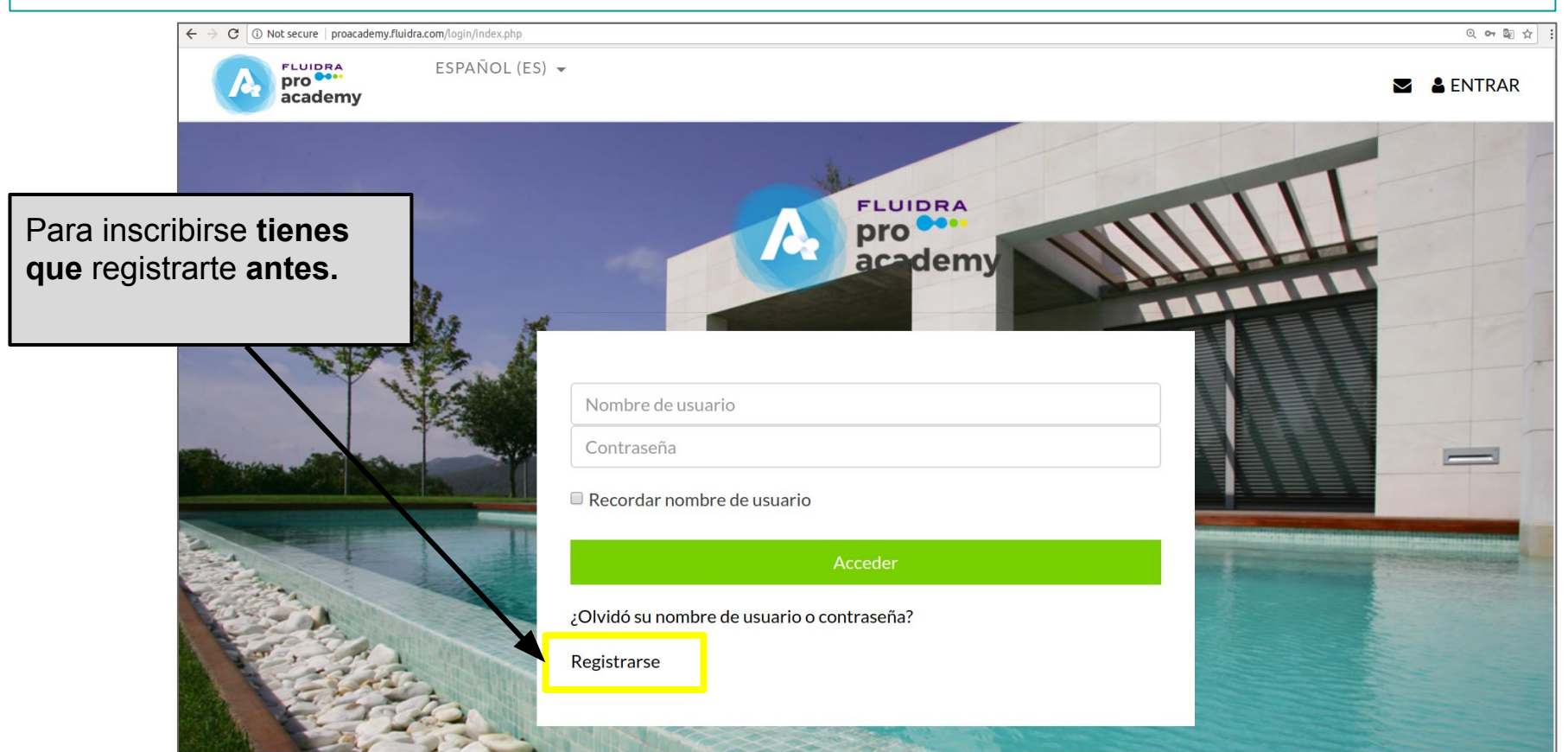

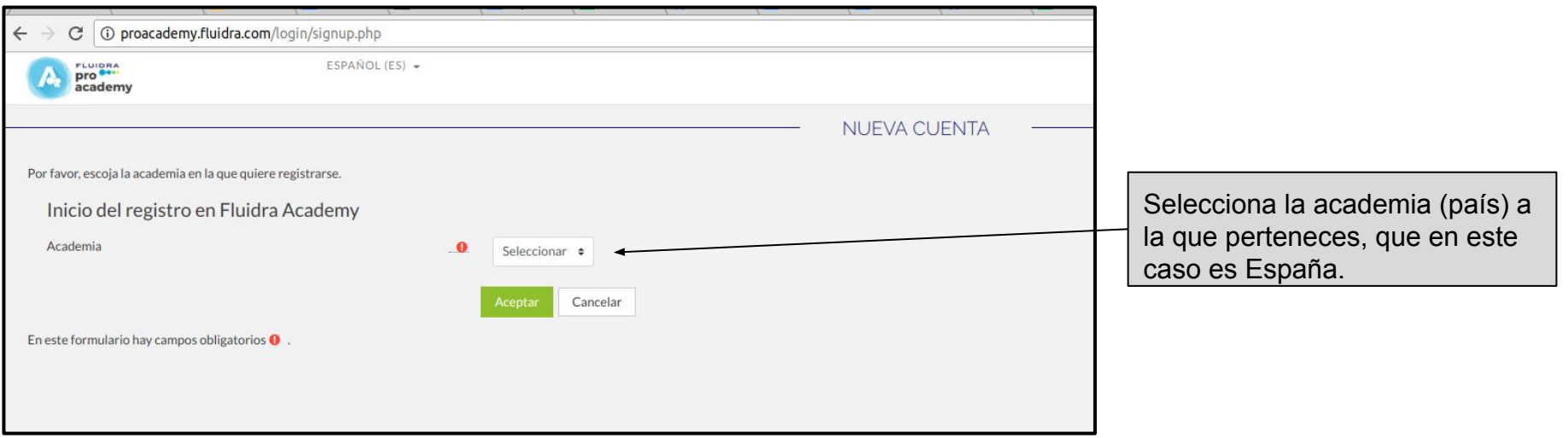

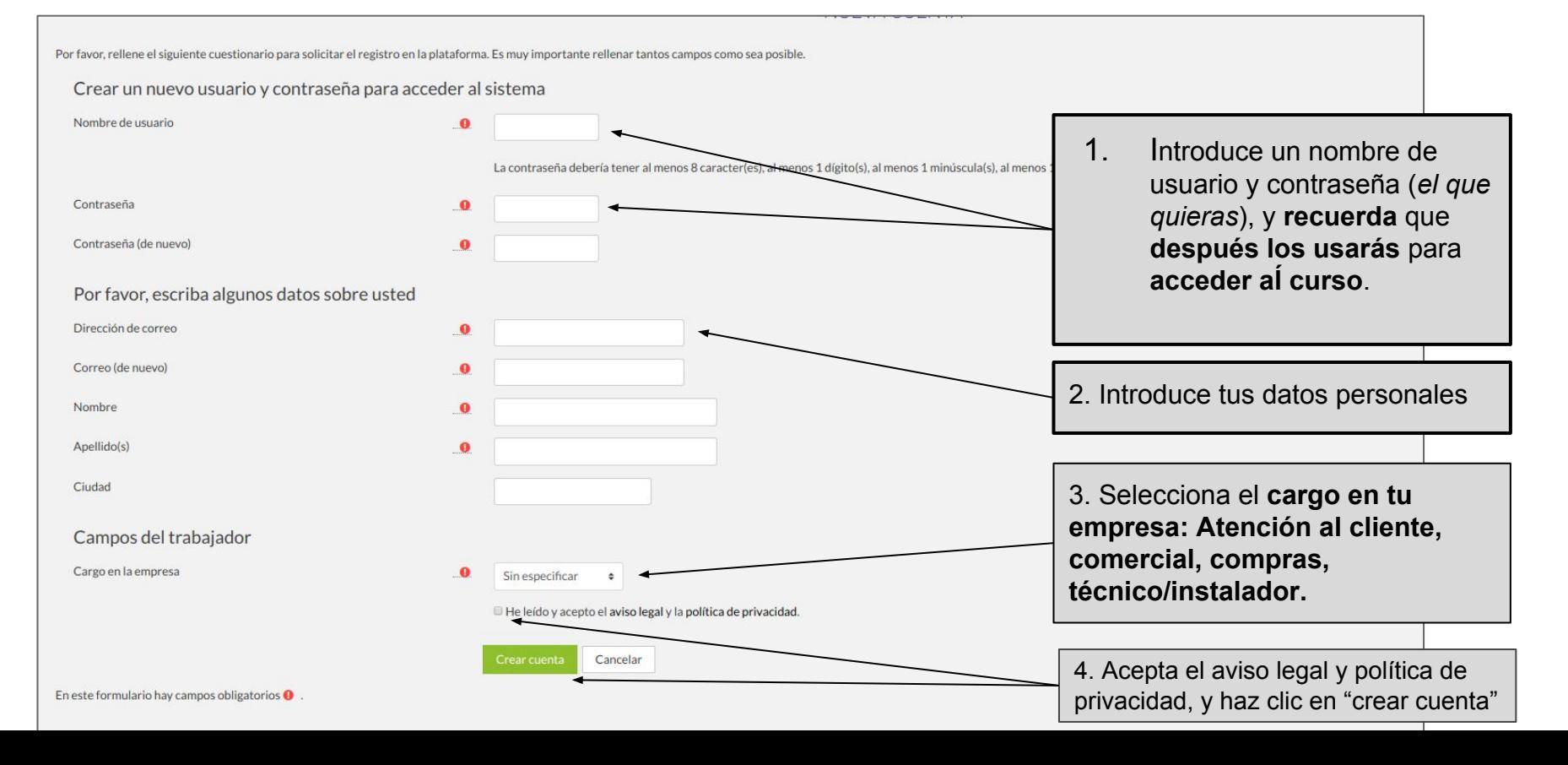

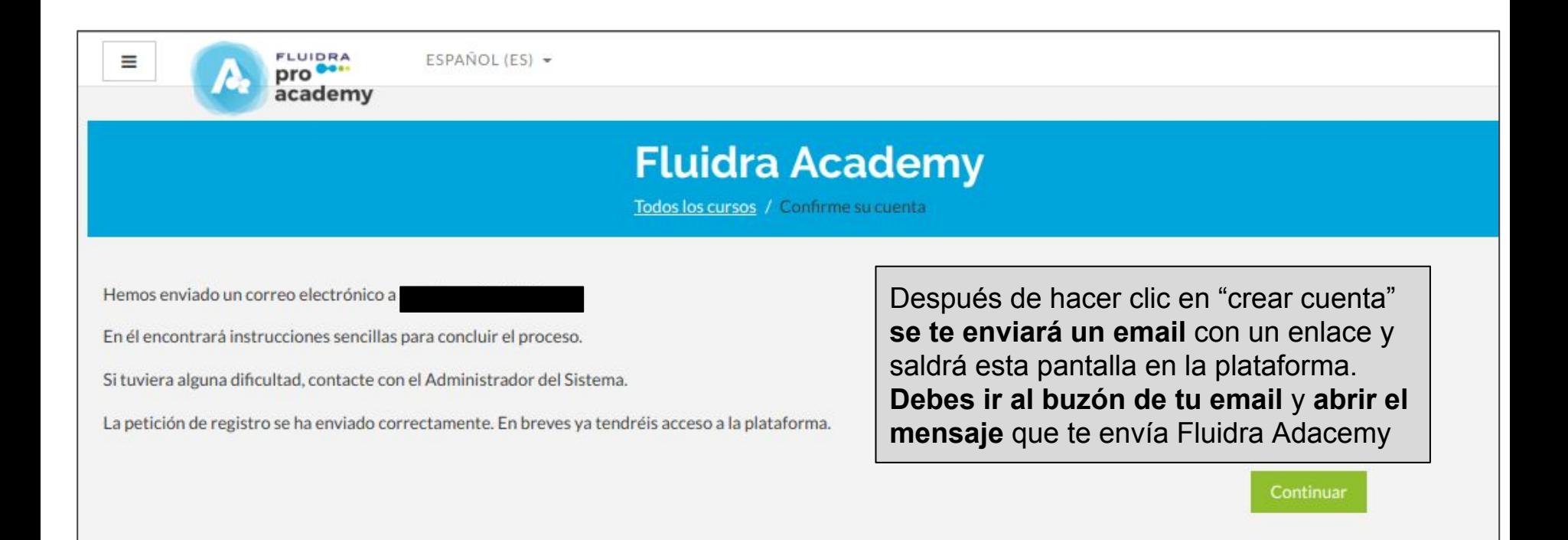

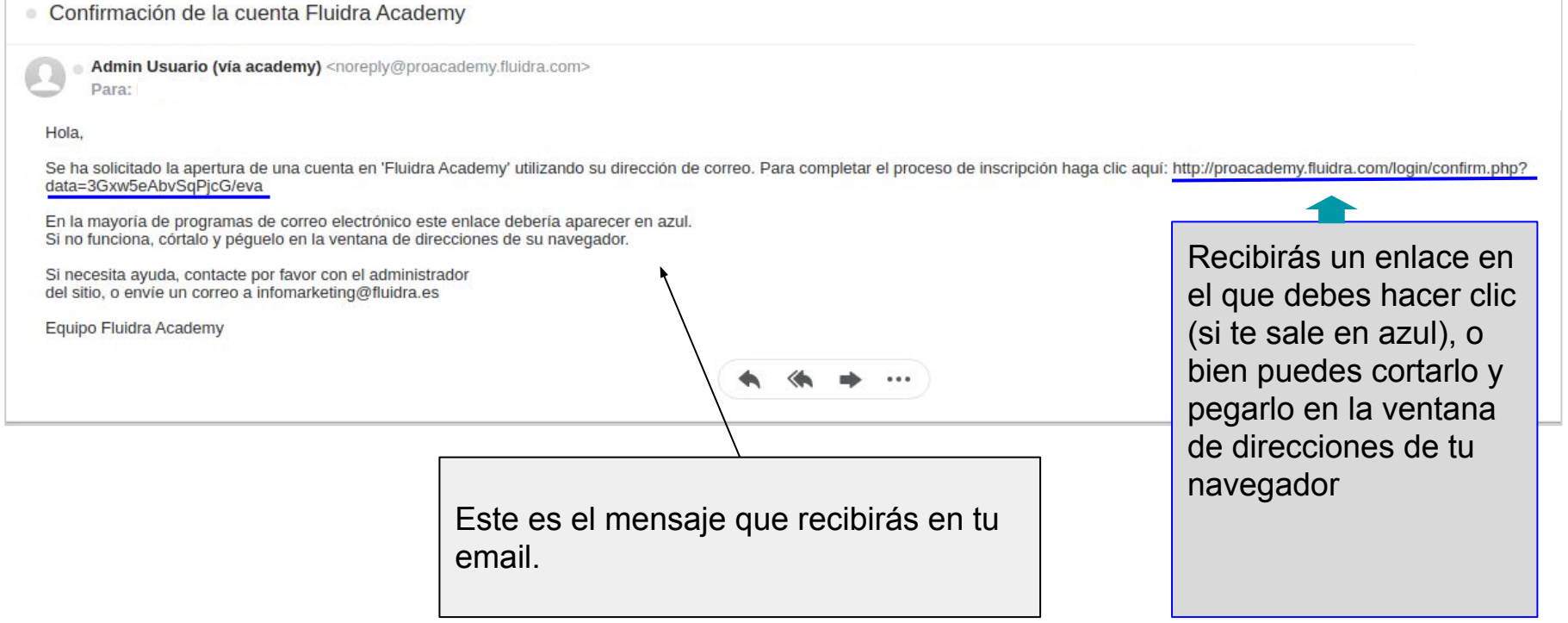

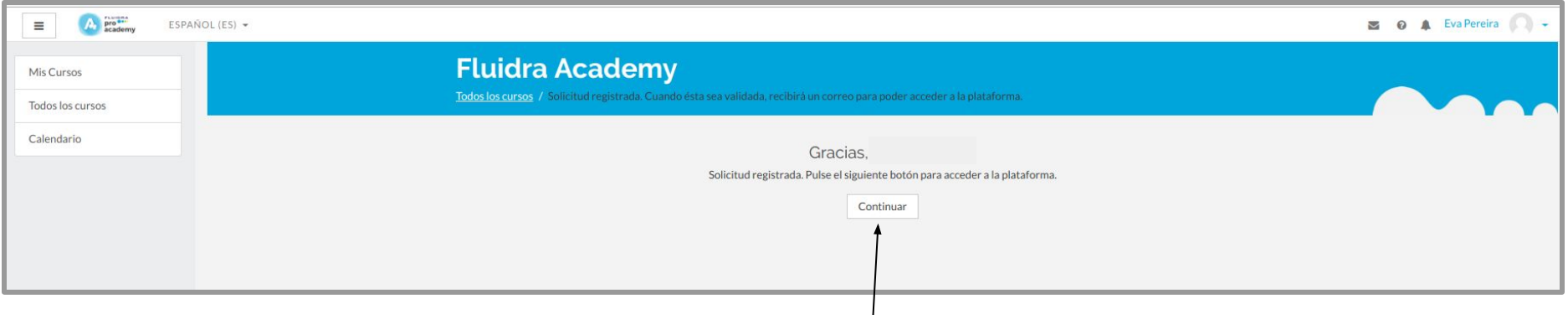

**Desde el enlace accederás a la plataforma**, en donde verás esta pantalla indicando que ya se ha realizado tu registro en la plataforma.

Haz **clic en "Continuar"** y podrás acceder a los cursos.

## 3. Resumen de Registro y Acceso a la plataforma de Fluidra Academy

- Para poder acceder *antes necesitas* **estar registrado a través de un formulario** con los siguientes datos: nombre, nombre de usuario, email, contraseña, la selección de la empresa en la que trabajas.
- Recibirás un **email de activación de cuenta**.
- **● Una vez estés activado y registrado**, puedes **entrar y acceder** a **la plataforma** con tu **usuario y contraseña** (que has introducido anteriormente en el formulario de registro).
- Una vez en la plataforma **puedes acceder al curso que quieras.**

## 4. Entrar en el Panel Principal de Cursos

Sólo tienes que ir a botón de "**entrar"** situado en la parte superior derecha de la página de la plataforma de Fluidra Academy.

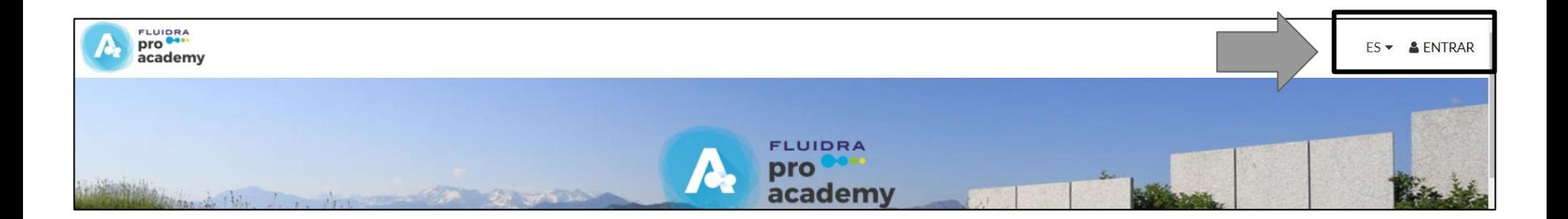

#### Introduce tu usuario y contraseña

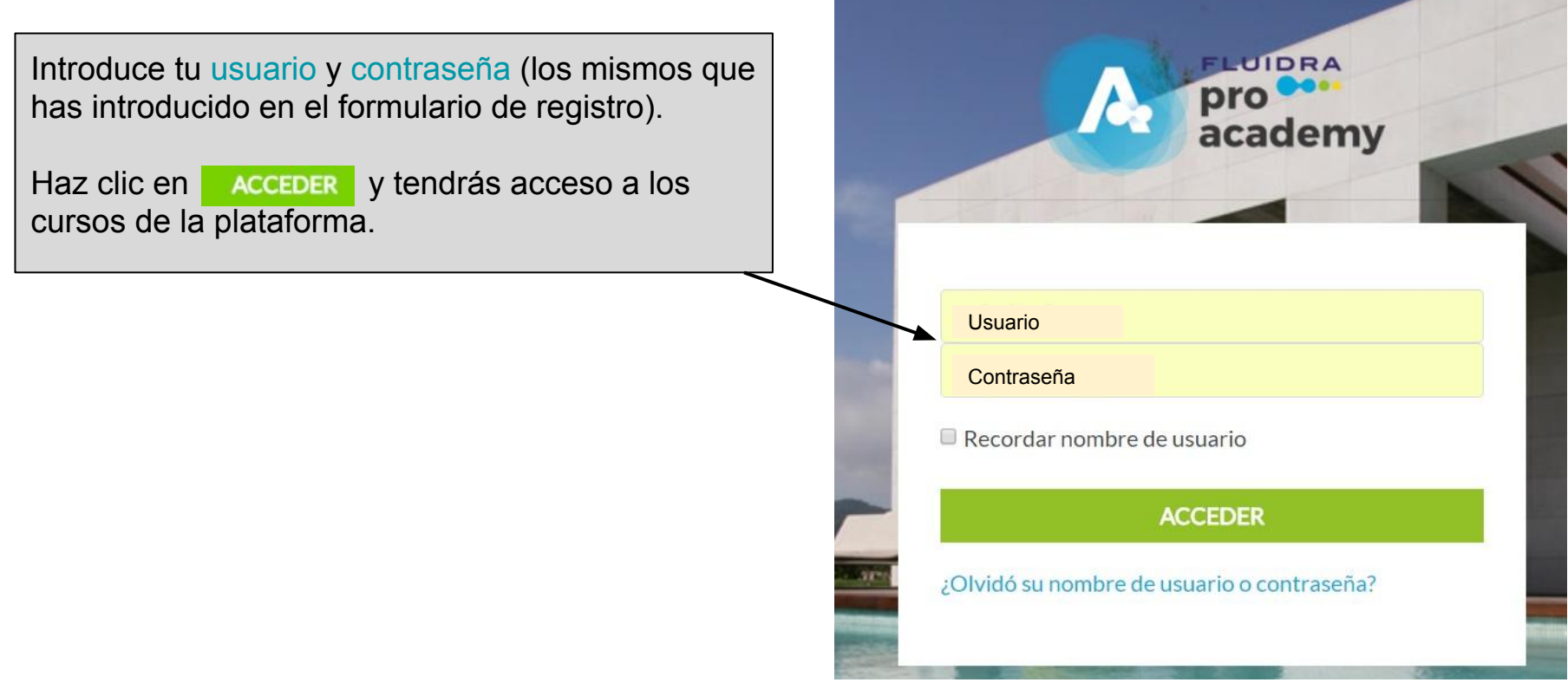

## 5. Acceso a los cursos de la plataforma de Fluidra

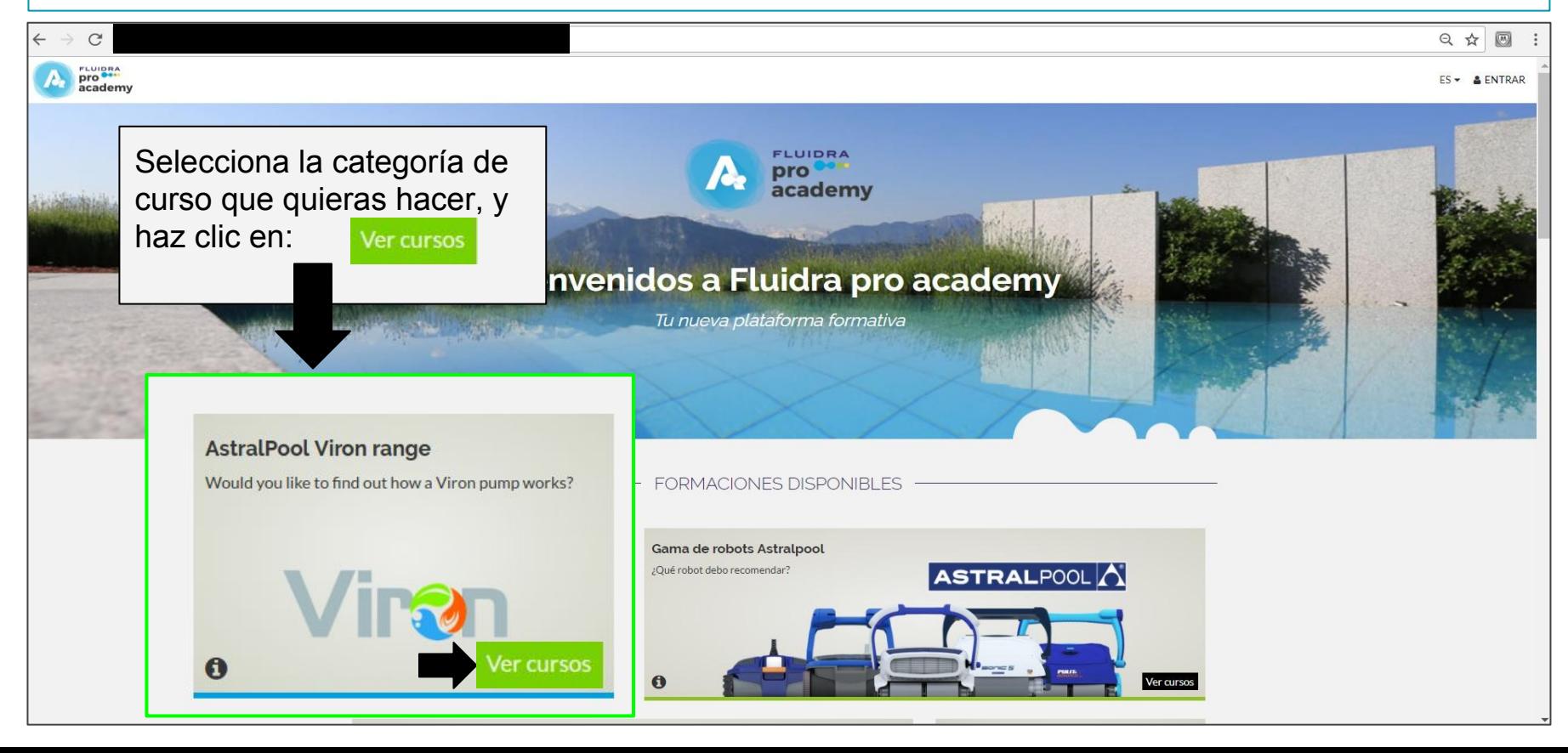

## 5. Acceso a los cursos de la plataforma de Fluidra

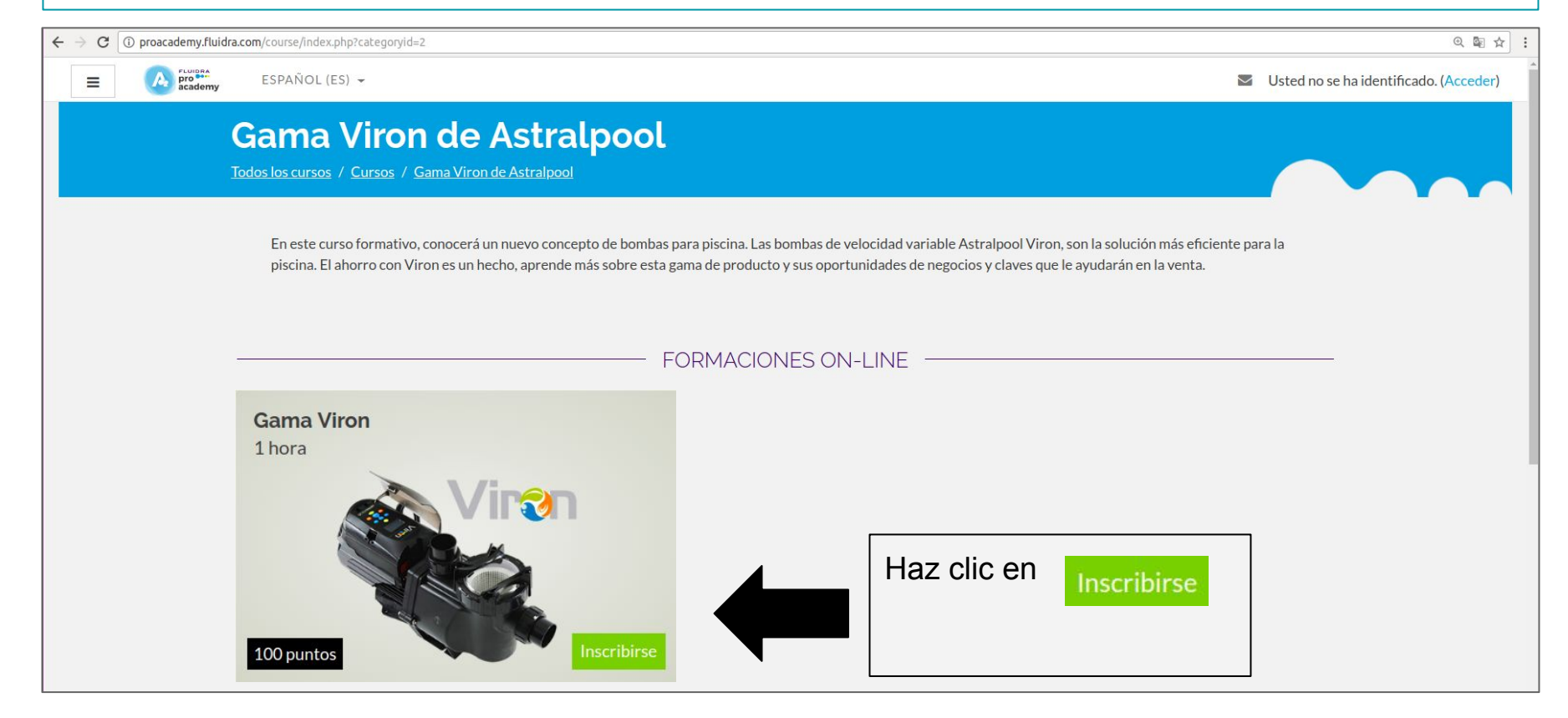

## 5. Acceso a los cursos de la plataforma de Fluidra

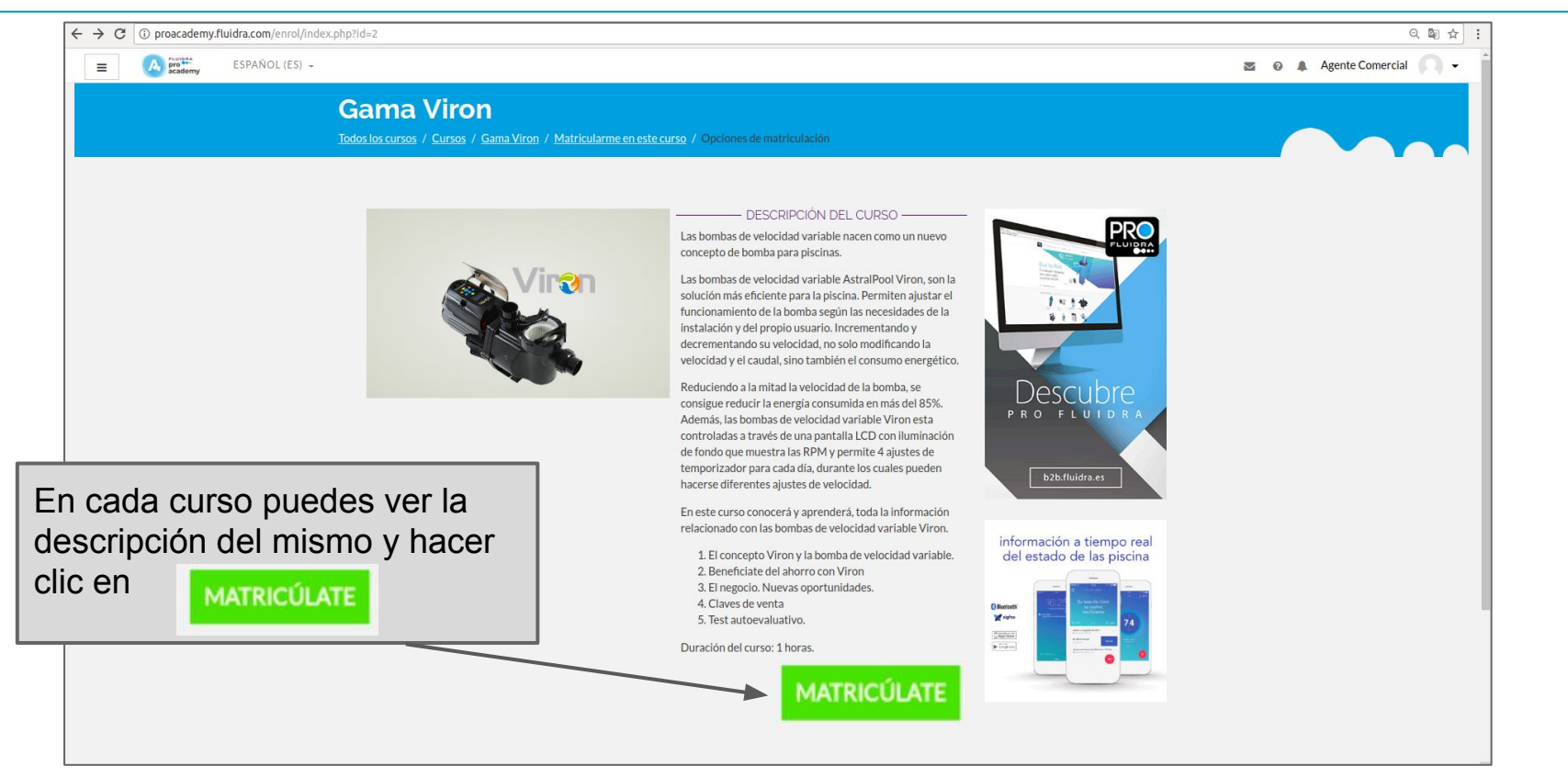

#### 6. Panel Principal de Cursos

En este panel se mostrarán los **cursos** en los que **estarías matriculado**.

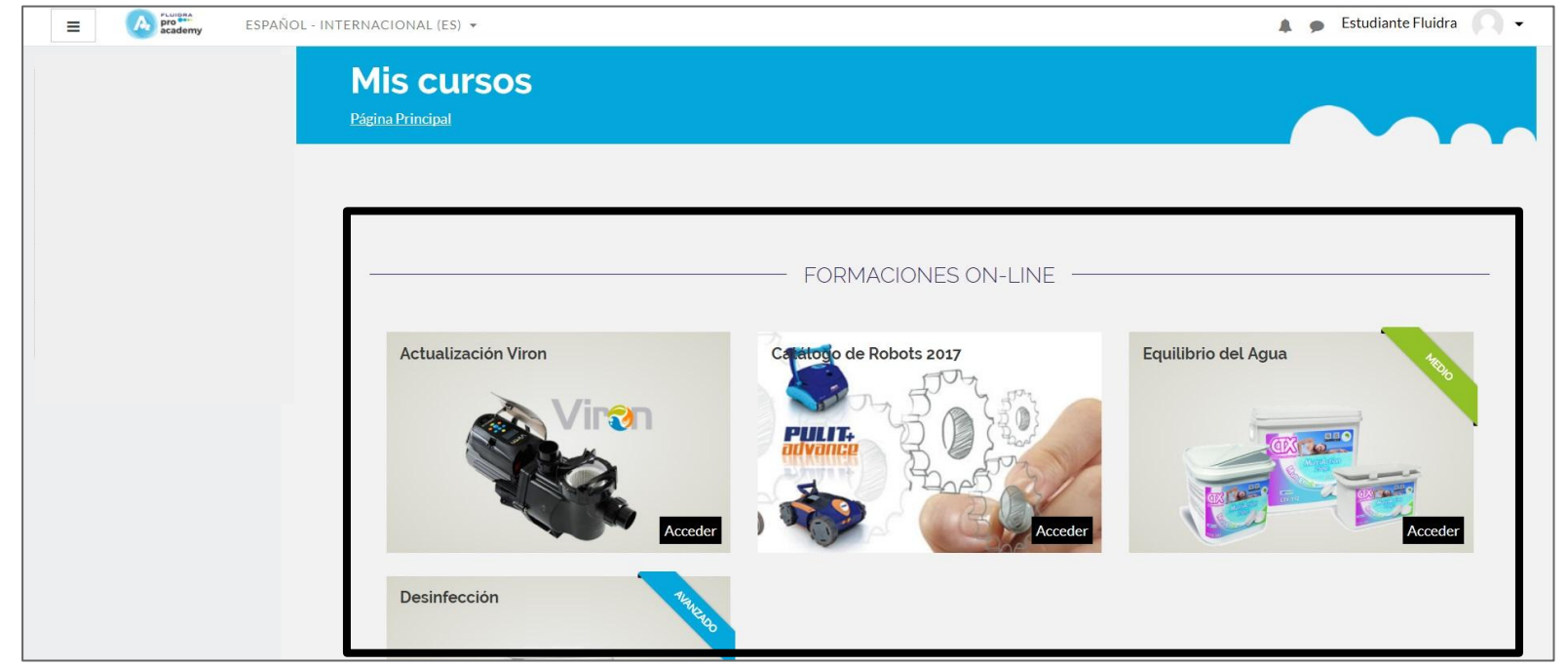

## 7. Acceso a un Curso

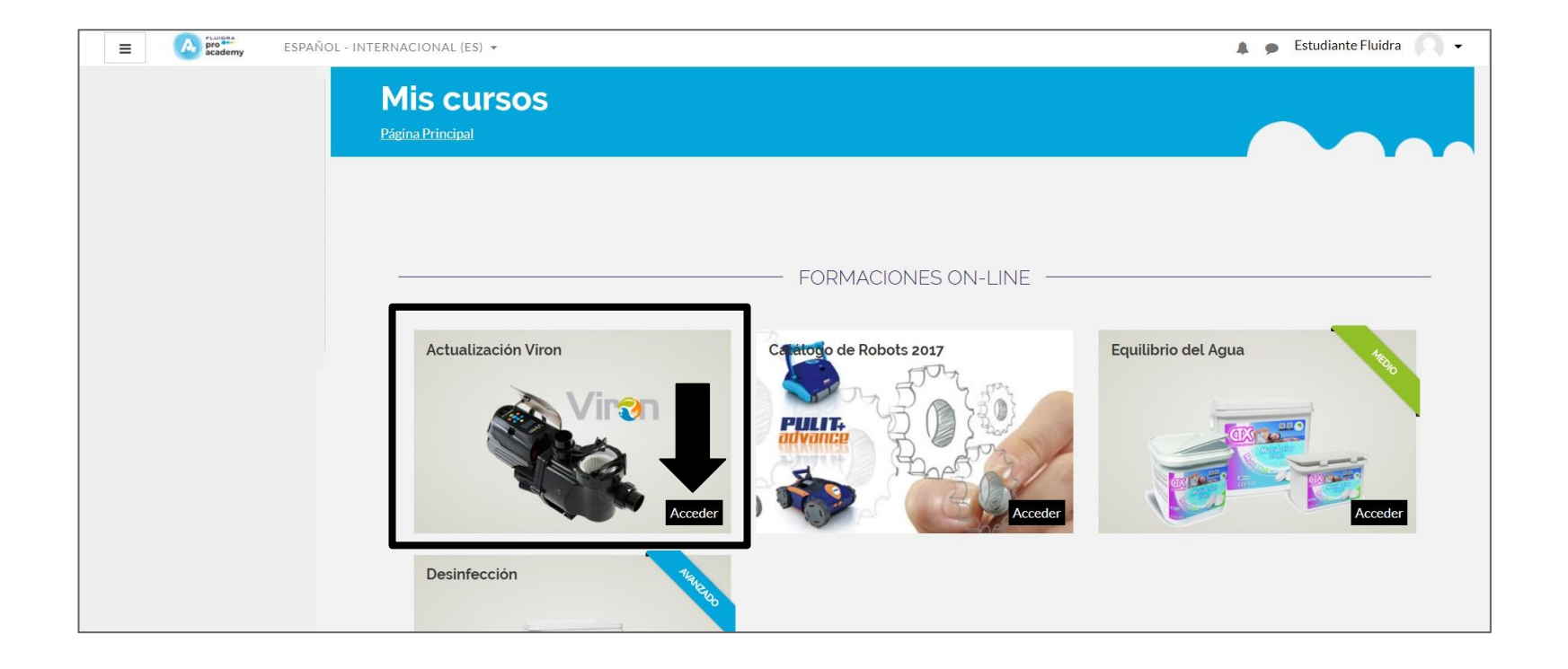

#### 8. Acceso a la estructura del curso

Una vez que **accedes a un curso desde la plataforma** te vas a encontrar con una **estructura de curso**.

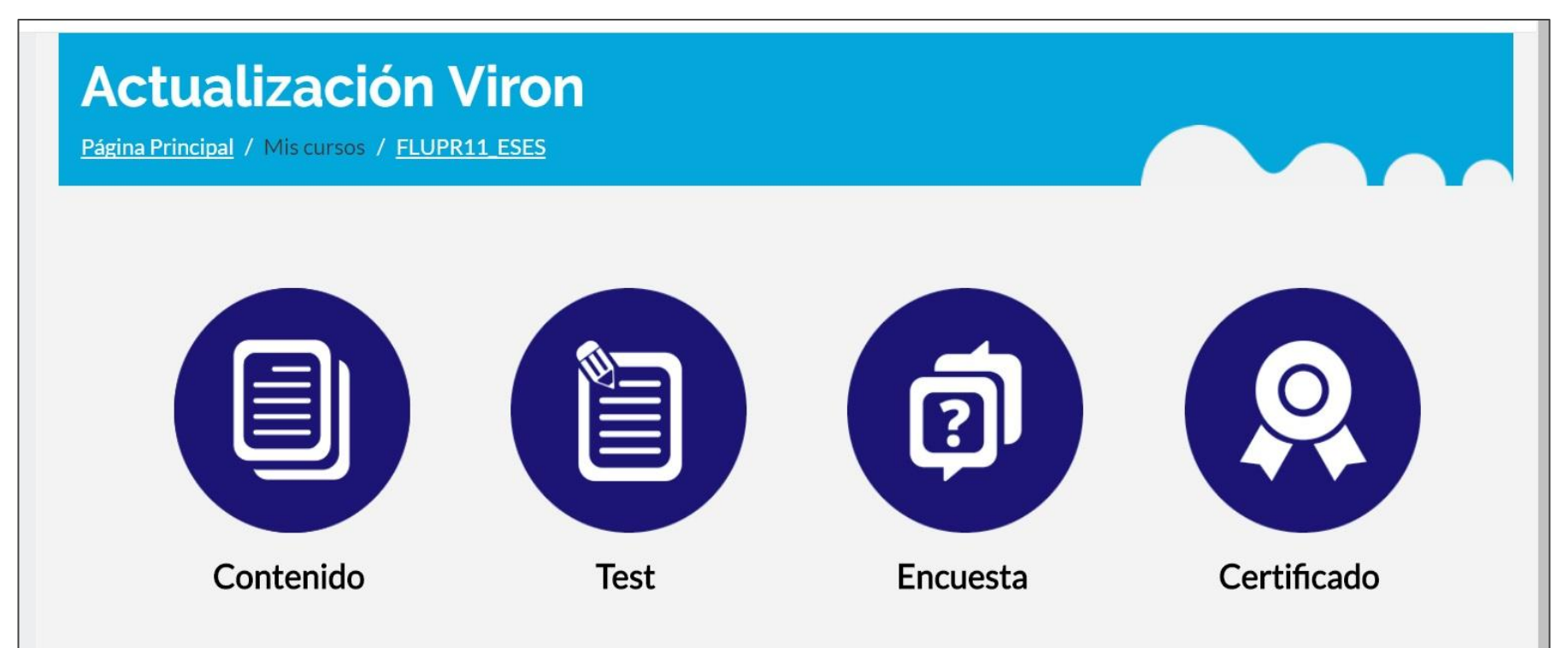

#### 9. Acceso al Contenido en la estructura de curso

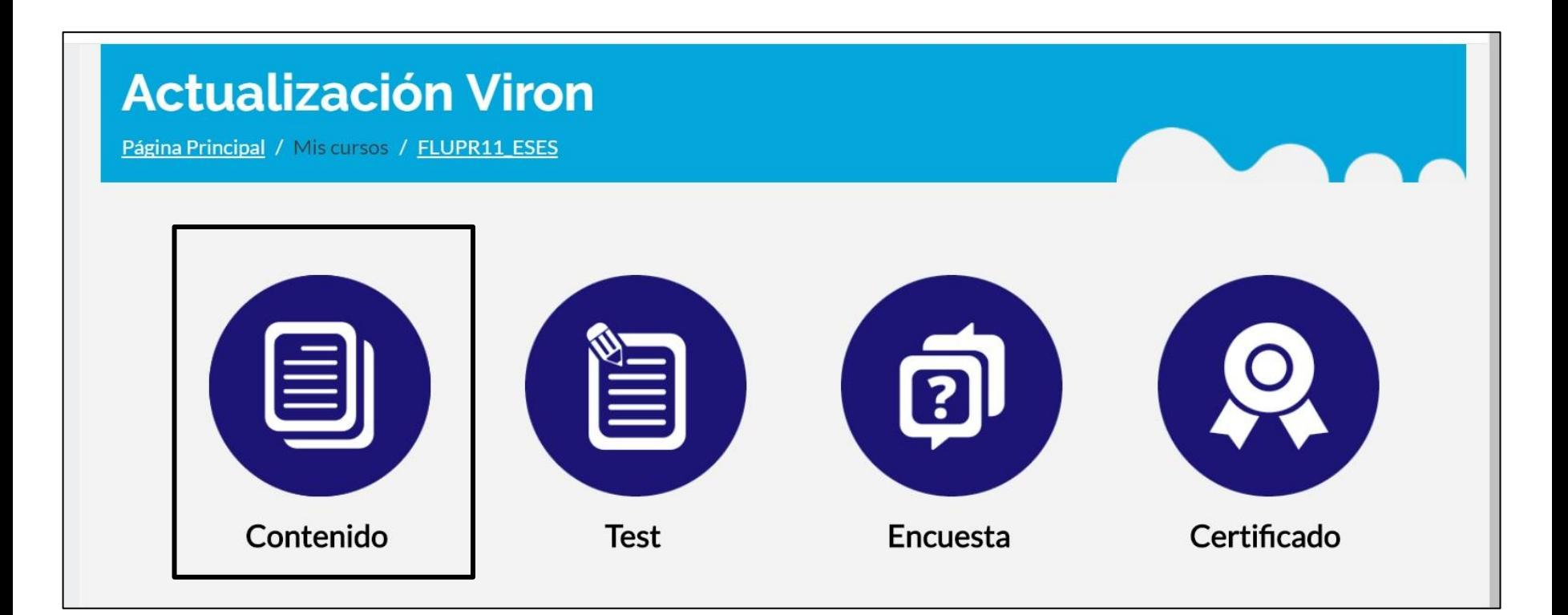

#### Dentro de Contenidos

**Una vez que** haces **clic en el icono de contenido**, **se carga el mismo** y se **abre una ventana** desde la que se puede **"ver el índice"** del contenido del curso, o acceder directamente a **"comenzar el curso".**

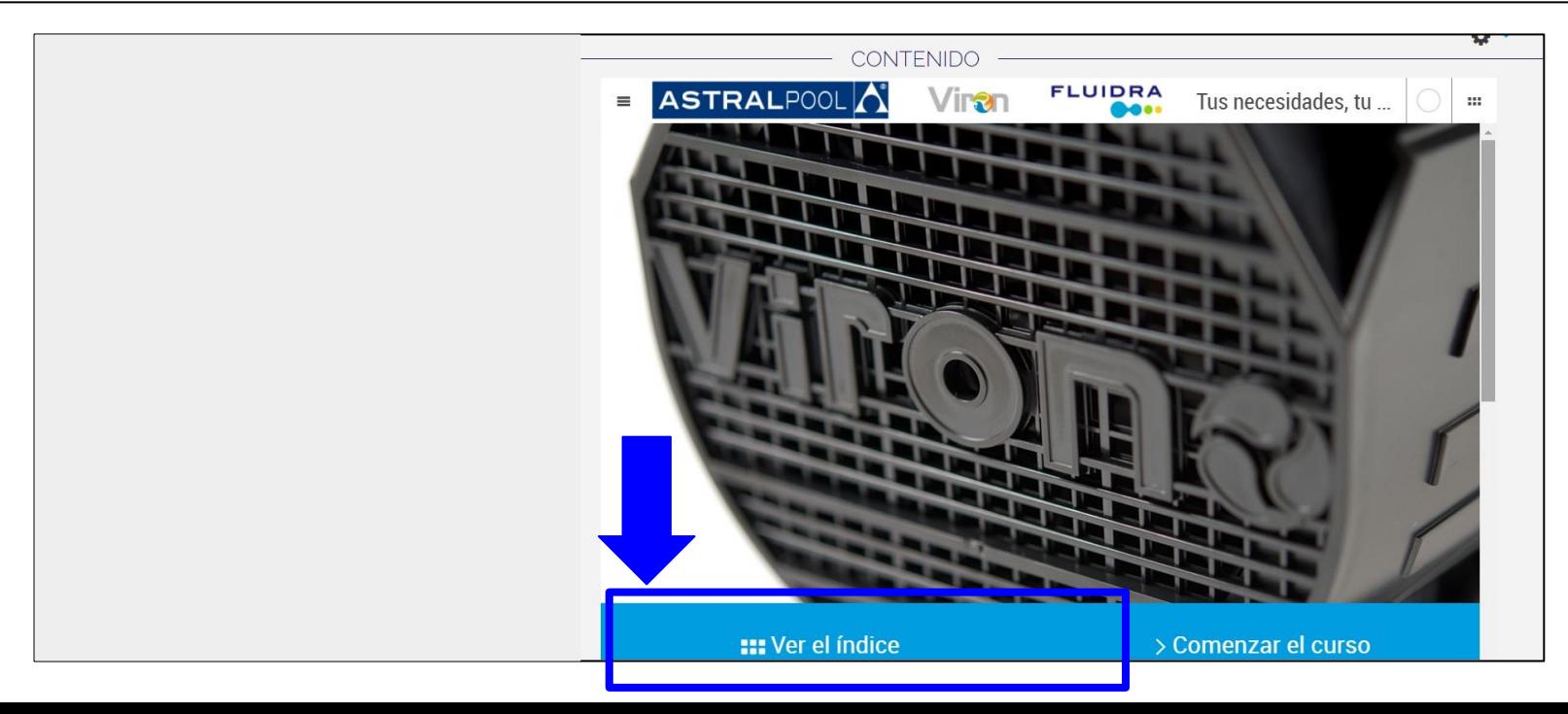

## Acceso de Contenidos desde "Ver el Índice"

Puedes **acceder directamente a los contenidos** desde el índice.

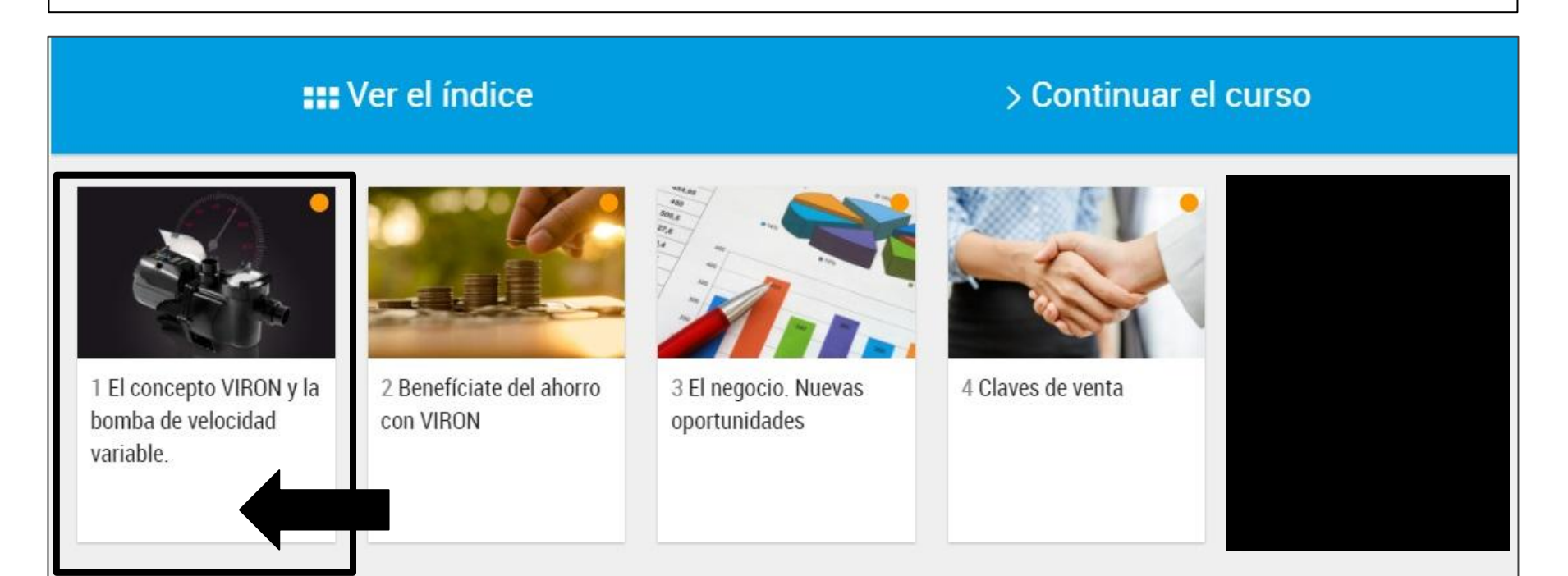

#### Acceso a Contenidos desde "Comenzar el Curso"

**Otra opción** es acceder directamente a **"comenzar el curso".**

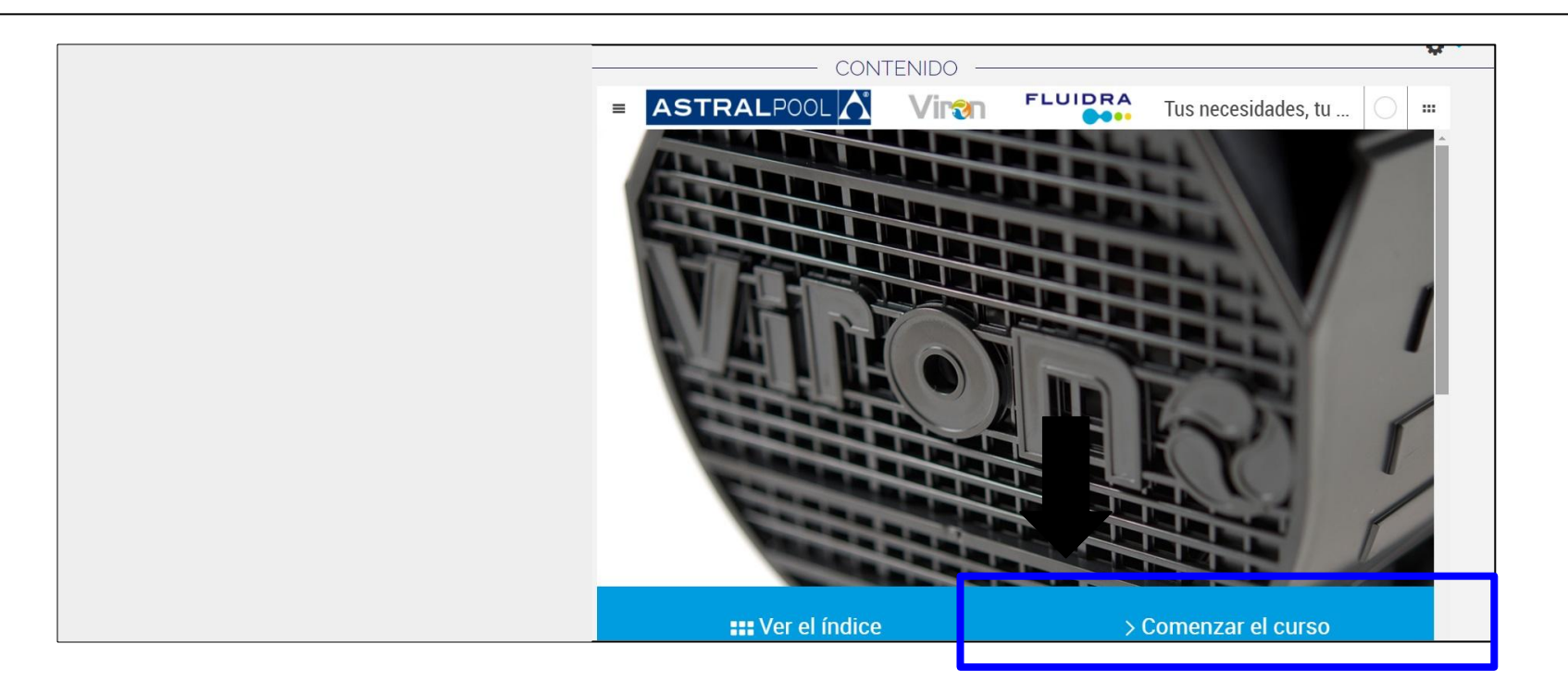

## Dentro de los Contenidos: se deplegará un contenido navegable.

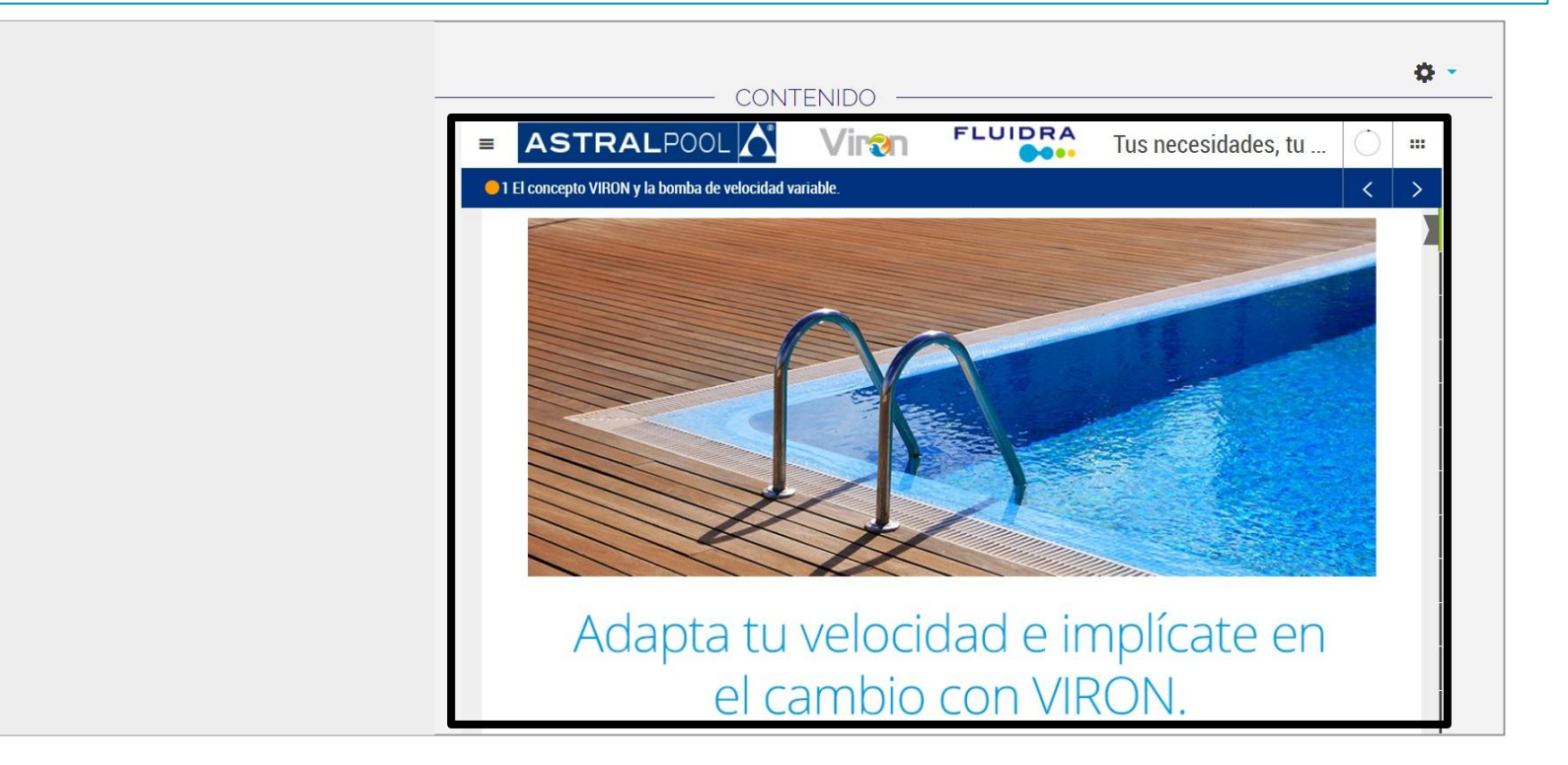

## Puedes ir avanzando en el contenido deslizándote hacia abajo con el *scroll*.

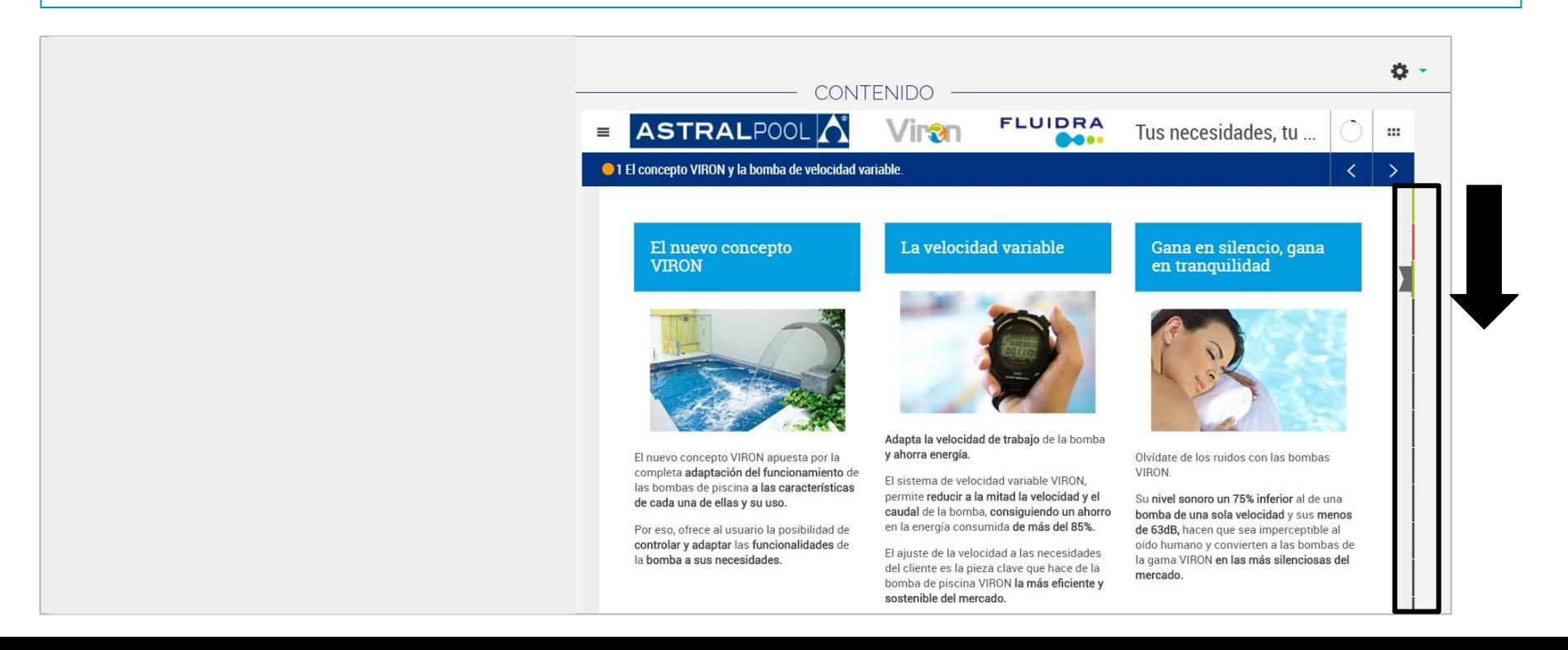

#### El curso no estará totalmente concluído, hasta que haya los semáforos verdes, en todos los capítulos del contenido.

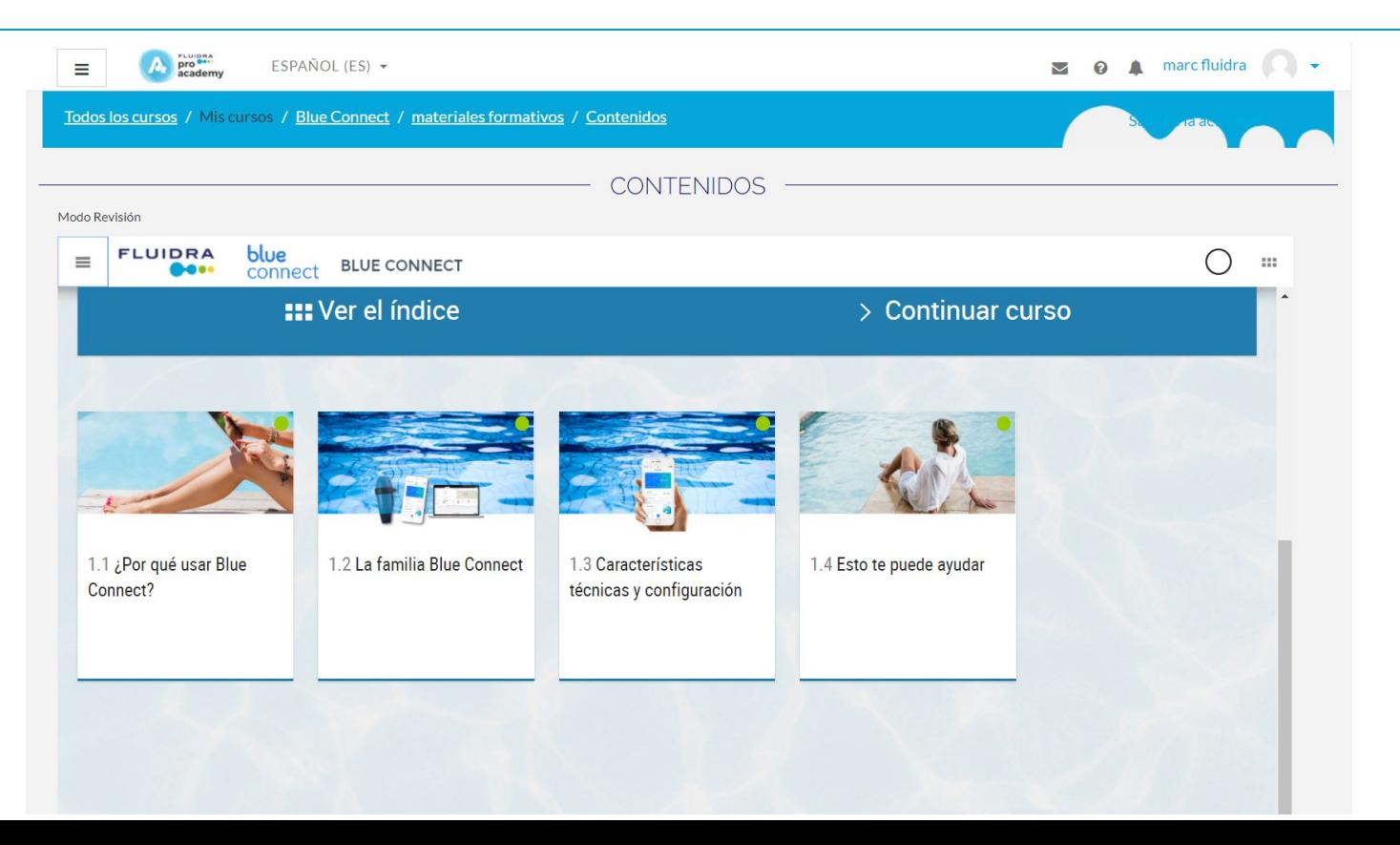

#### Puedes descargarte el contenido en PDF o bien avanzar en el contenido a través de las flechas.

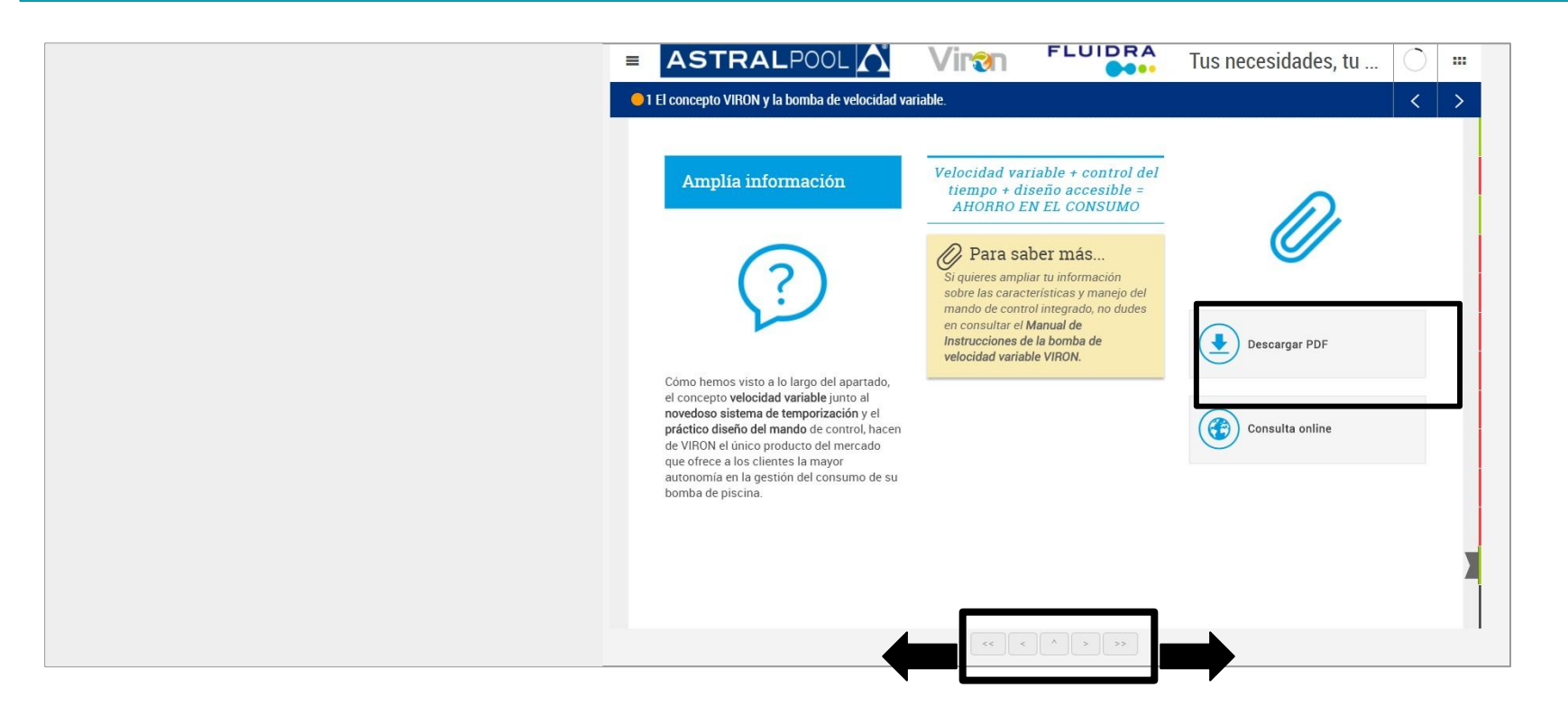

## 10. Acceso al Test

Una vez terminado el contenido puedes acceder al test. **RECUERDA:** 

#### **Actualización Viron**

Página Principal / Mis cursos / FLUPR11 ESES

- Es **condición indispensable** *haber visto todo el contenido* del curso antes para **poder acceder al Test.**
- Debes **obtener una nota de 5 en el test** para poder **acceder al certificado.**

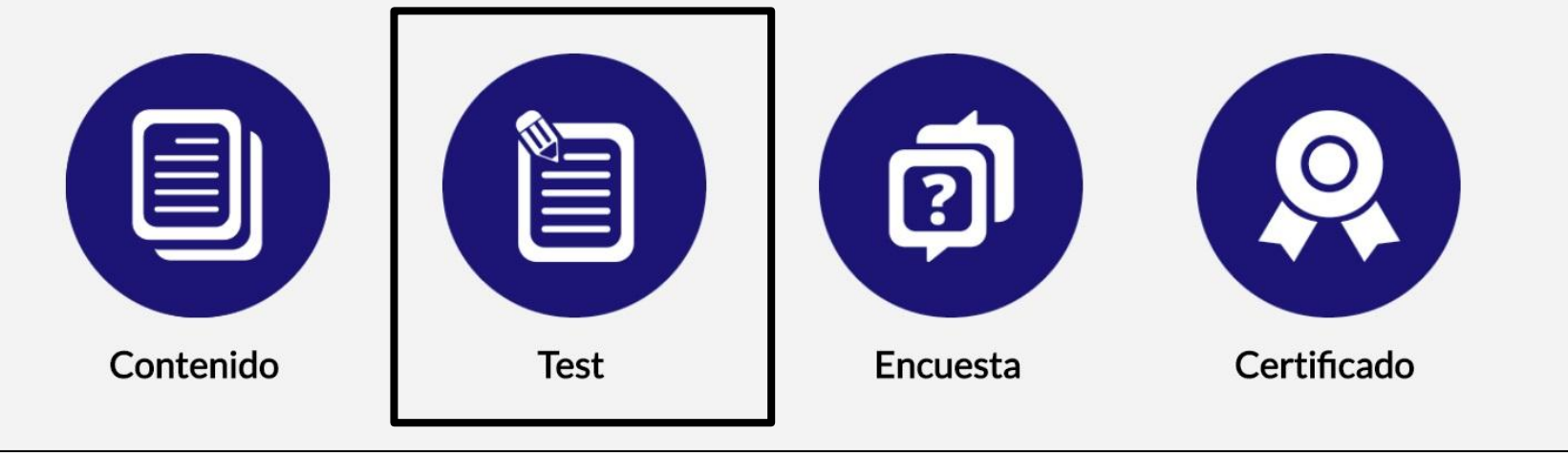

## Acceso al Test: ejemplo

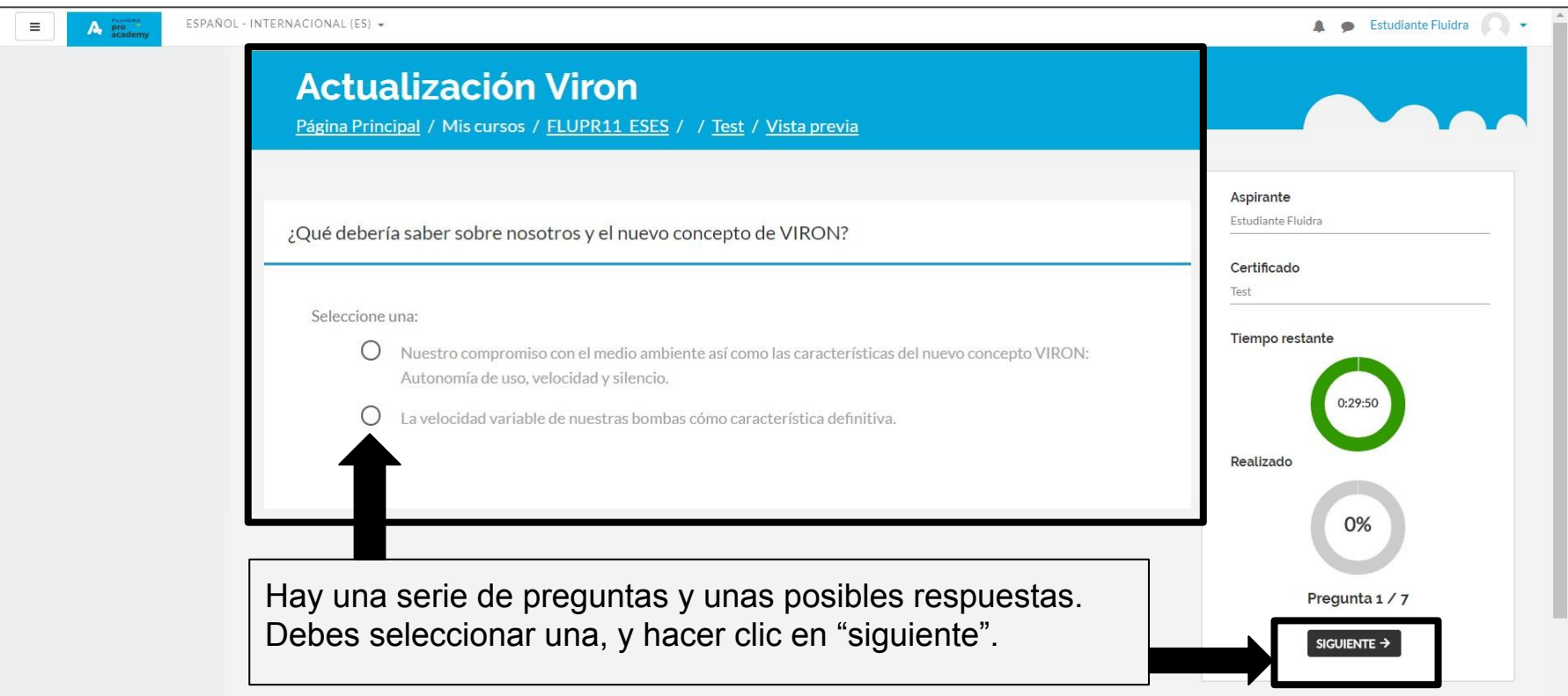

## Condiciones del Test

- Debes **haber visto todo el contenido del curso** para **poder acceder al test.**
- Durante la realización del test podrás ver **tu progreso en el mismo,** y el **tiempo** que te queda para finalizarlo.
- Una vez **finalizado el test obtendrás una puntuación y la corrección del mismo** para que puedas ver en qué te has equivocado.
- **● Dispondrás de varios intentos.**
- **● Tu nota debe ser igual o superior a 5,** para poder **obtener el certificado del curso.**

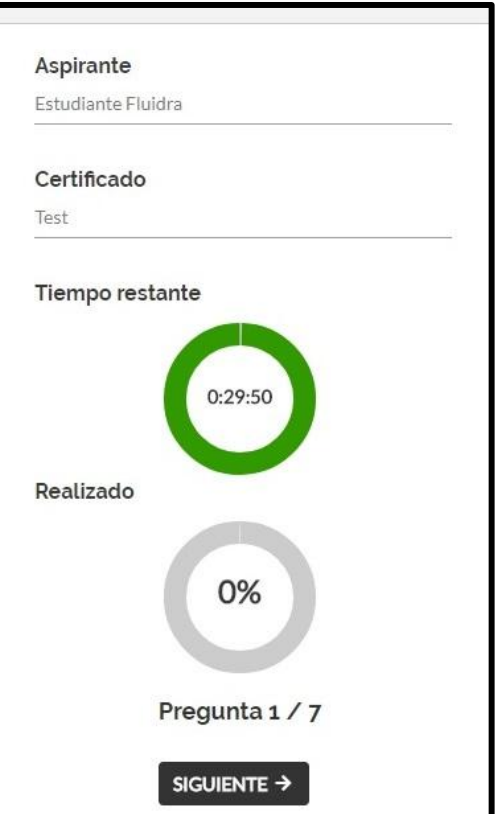

#### 11. Acceso a la Encuesta

Una vez **terminado el test**, puedes **acceder a la encuesta**. Ésta te **permitirá el acceso al certificado.**

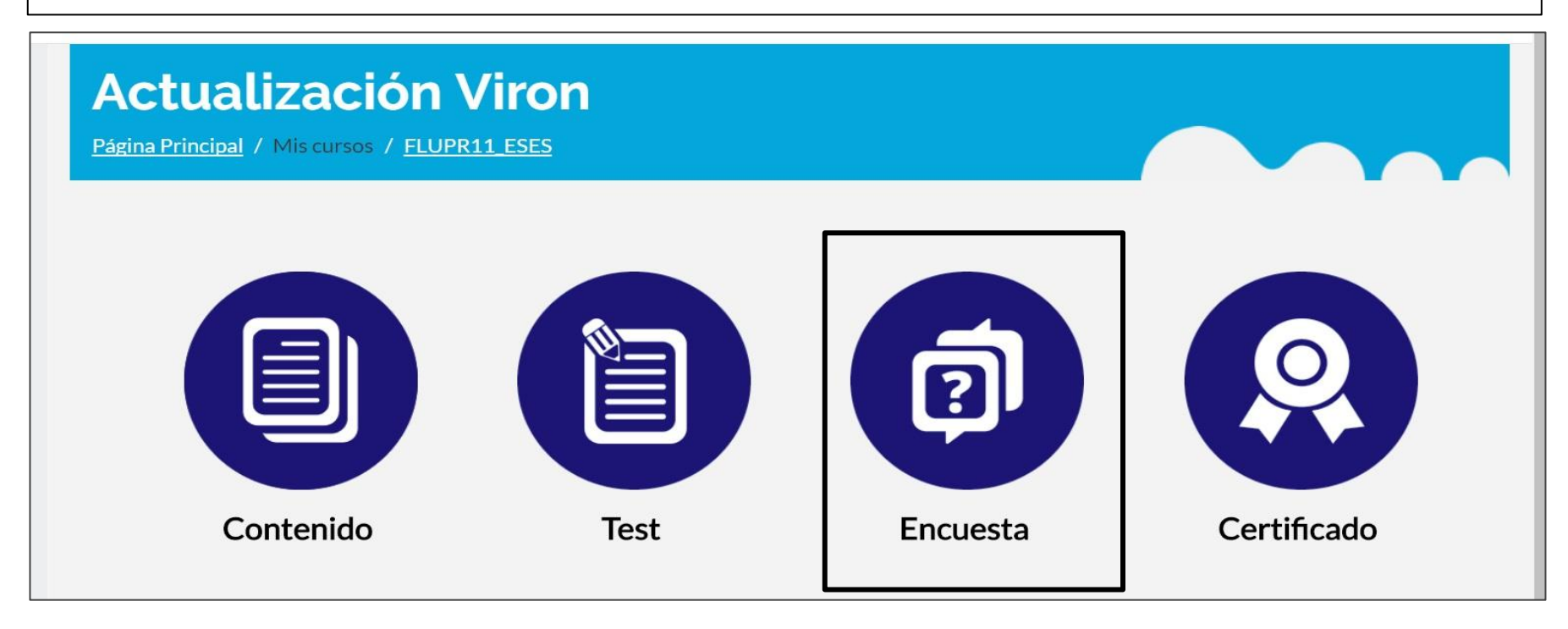

#### Acceso a la Encuesta:

Tendrás que seleccionar las **opciones** que están **marcadas como obligatorias** para poder hacer la encuesta y poder acceder al certificado del curso.

#### RECUERDA:

Es **condición indispensable** haber **hecho el test** para poder hacer la encuesta.

Al terminar haz clic en

Enviar sus respuestas

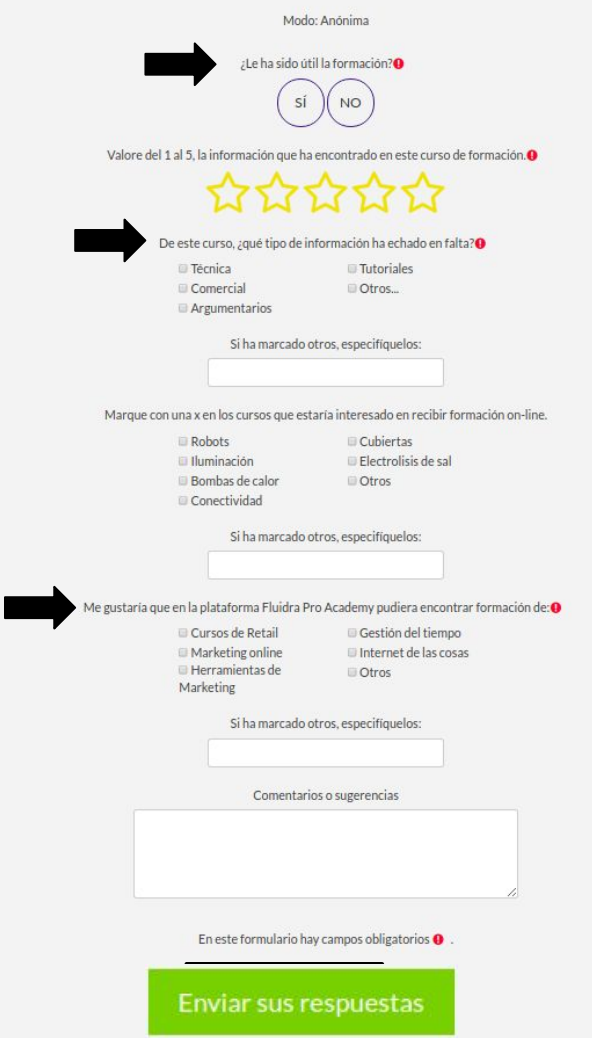

## 12. Acceso al Certificado

## **Actualización Viron** Página Principal / Mis cursos / FLUPR11 ESES 昌 E Contenido Encuesta Certificado **Test**

## Obtención del Certificado: puedes descargar el certificado, una vez hayas realizado la encuesta.

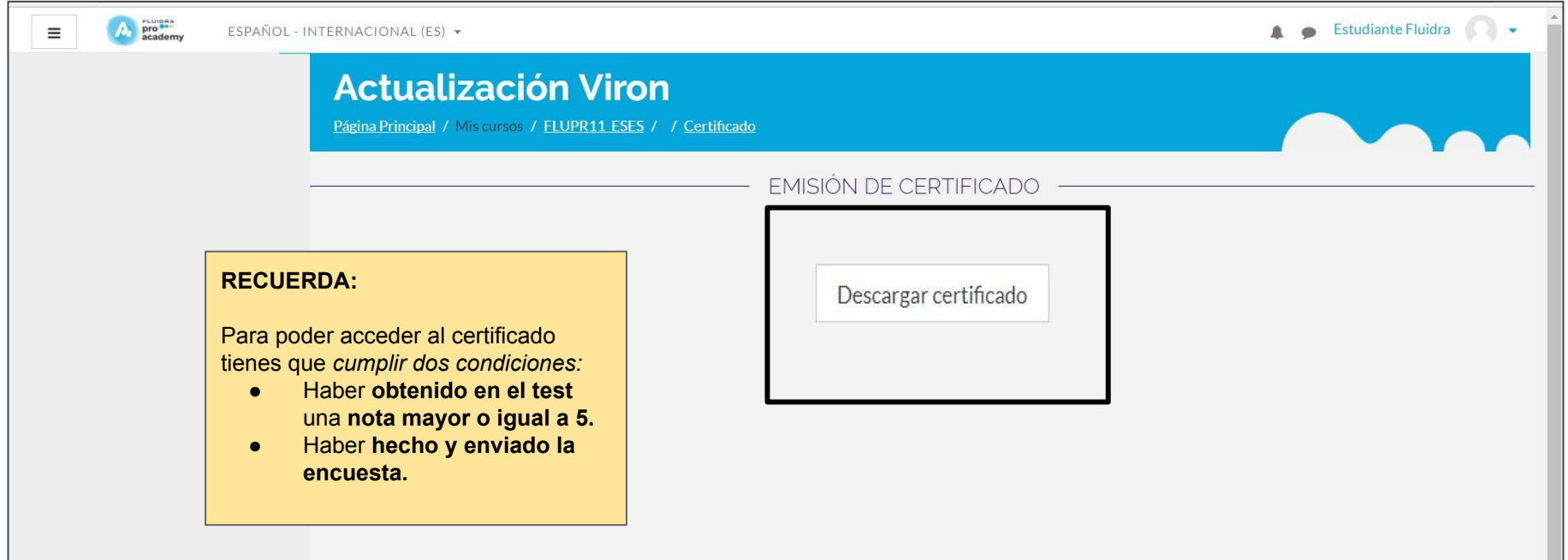

## 13. Descripción de bloques de la plataforma.

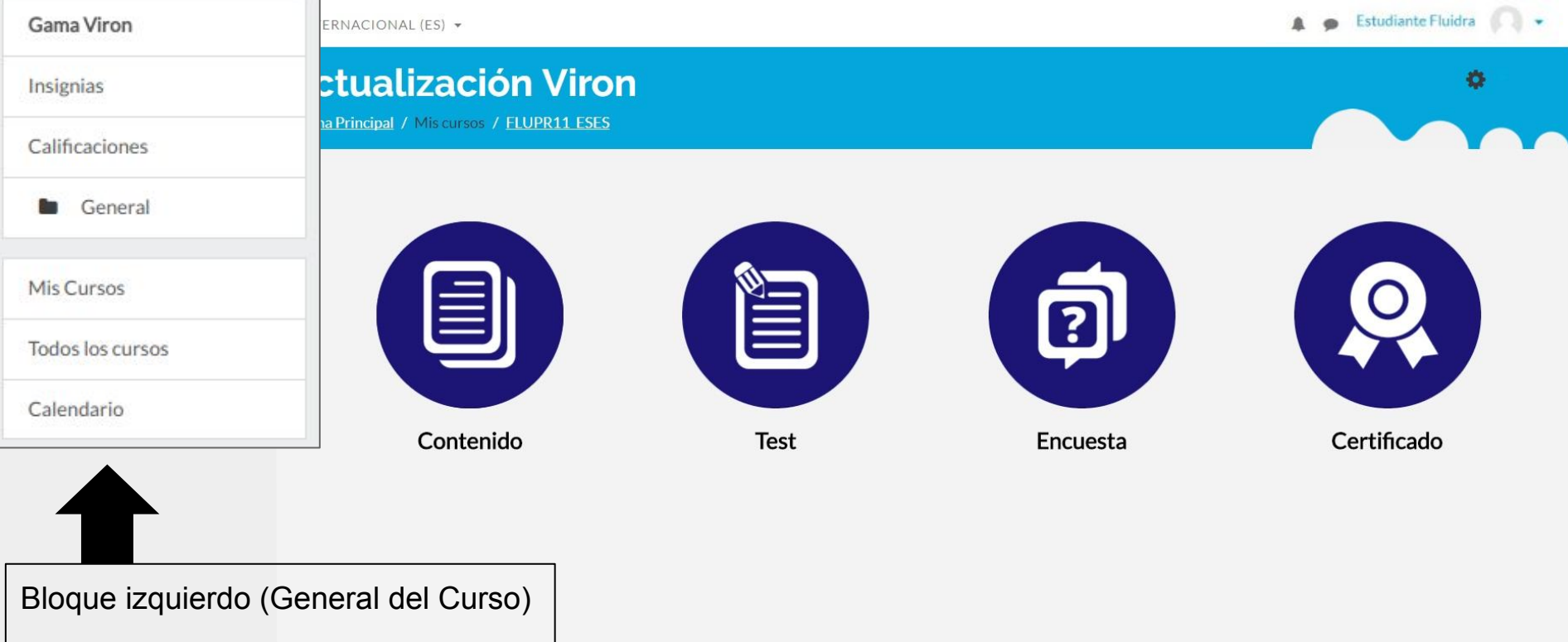

## Bloque de la Derecha

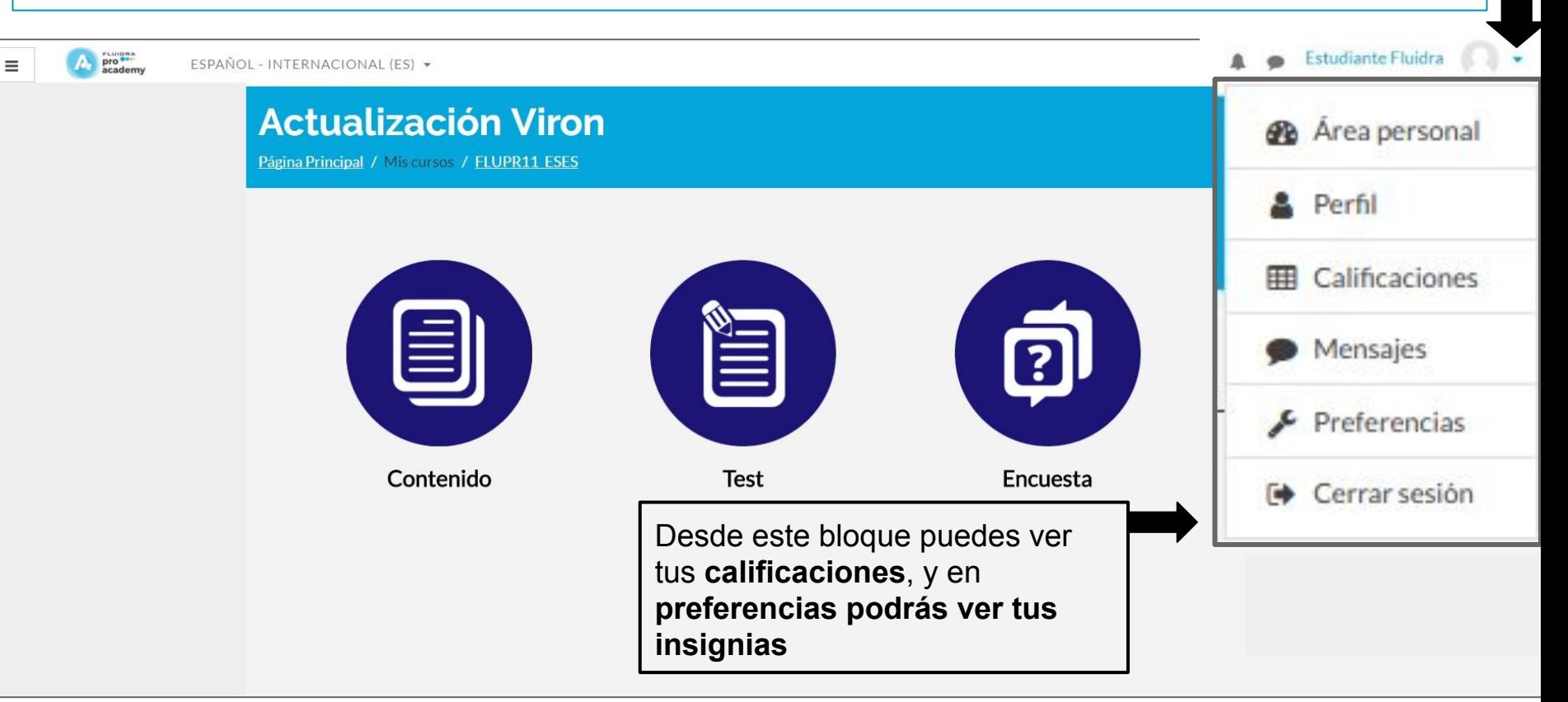

## Veamos qué contienen los bloques del curso. A

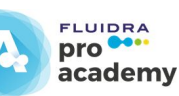

**Insignias:** puedes ver tus insignias ganadas.

**Calificaciones:** aquí están todas las calificaciones obtenidas en los cursos.

**Mis cursos:** puedes ver los cursos que estás realizando.

**Todos los cursos:** aquí se muestran todos los cursos que hay en la plataforma.

**Calendario**: puedes ver los eventos que haya en el curso.

General Mis Cursos

Gama Viron

Calificaciones

Insignias

Todos los cursos

Calendario

#### Veamos qué contienen los bloques del curso...

**Área Personal:** está la información del progreso de los cursos que estés realizando.

**Perfil:** puedes hacer modificaciones en tu perfil de usuario (detalles de usuario, del curso, informes)

**Calificaciones:** son las notas obtenidas en los test.

**Preferencias:** aquí puedes editar tu cuenta de usuario, gestionar las insignias.

**Cerrar sesión:** para poder cerrar la sesión del curso.

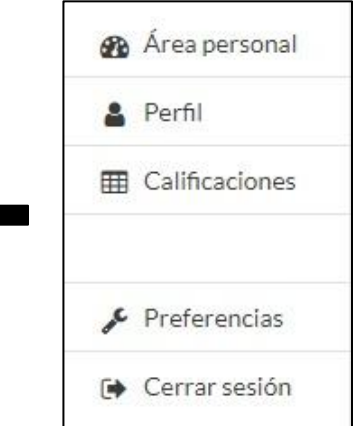

#### 14. Tus Insignias: puedes gestionar tus insignias desde tu área personal.

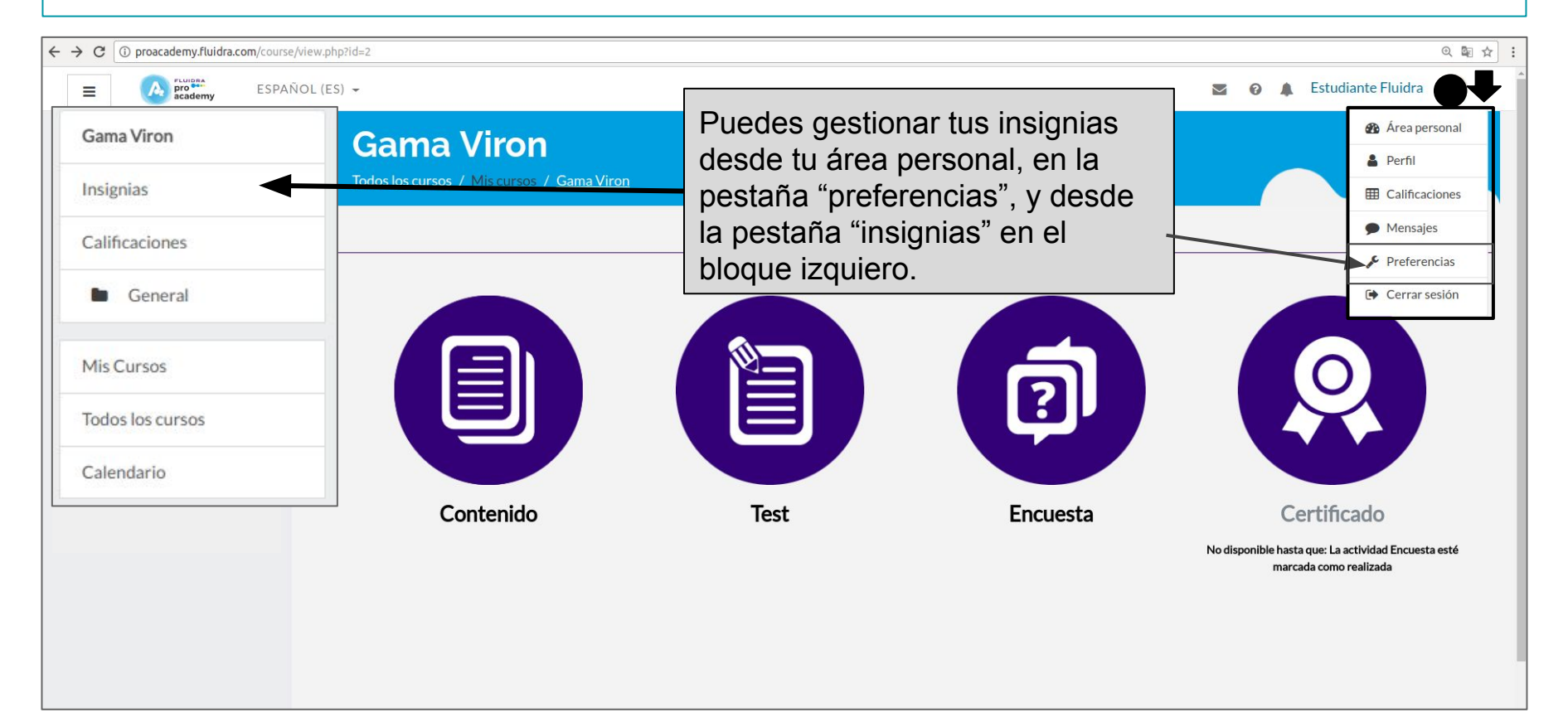

## Tus Insignias: visualiza tus insignias

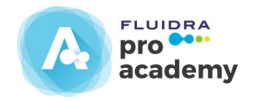

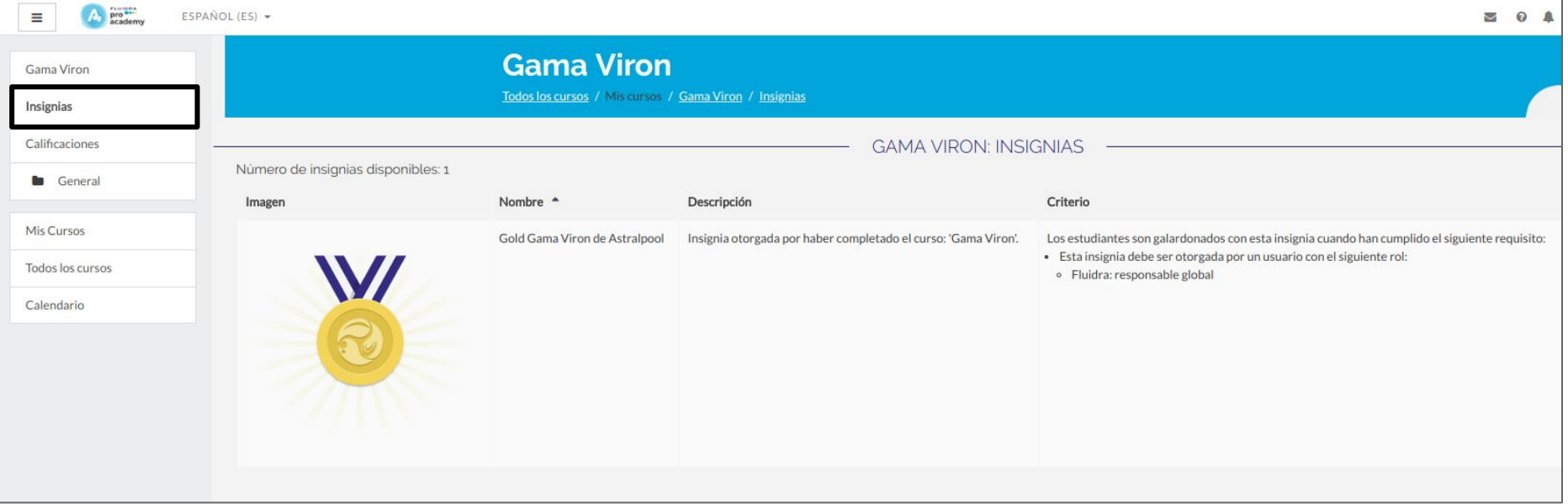

## Tus Insignias: gestiona tus insignias en Preferencias.

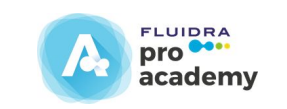

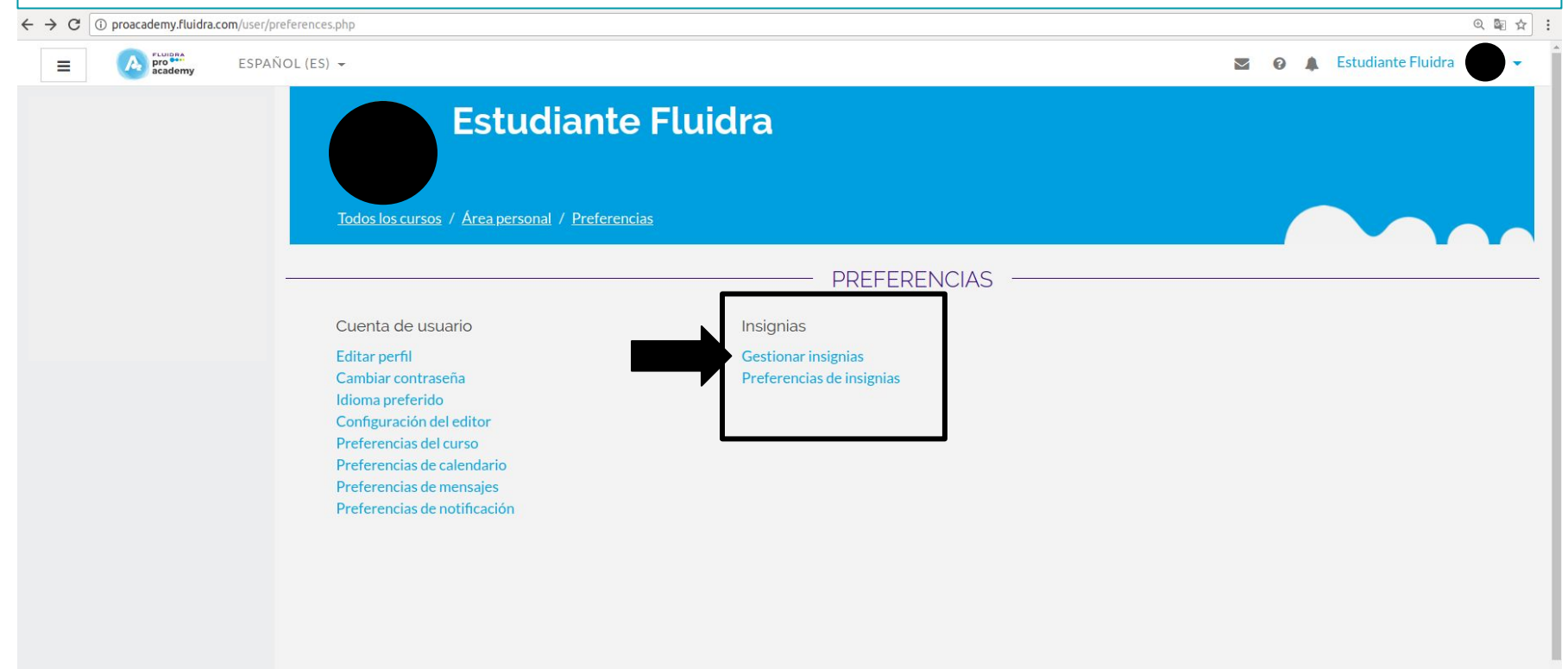

## Tus Insignias: gestiona tus insignias en Preferencias.

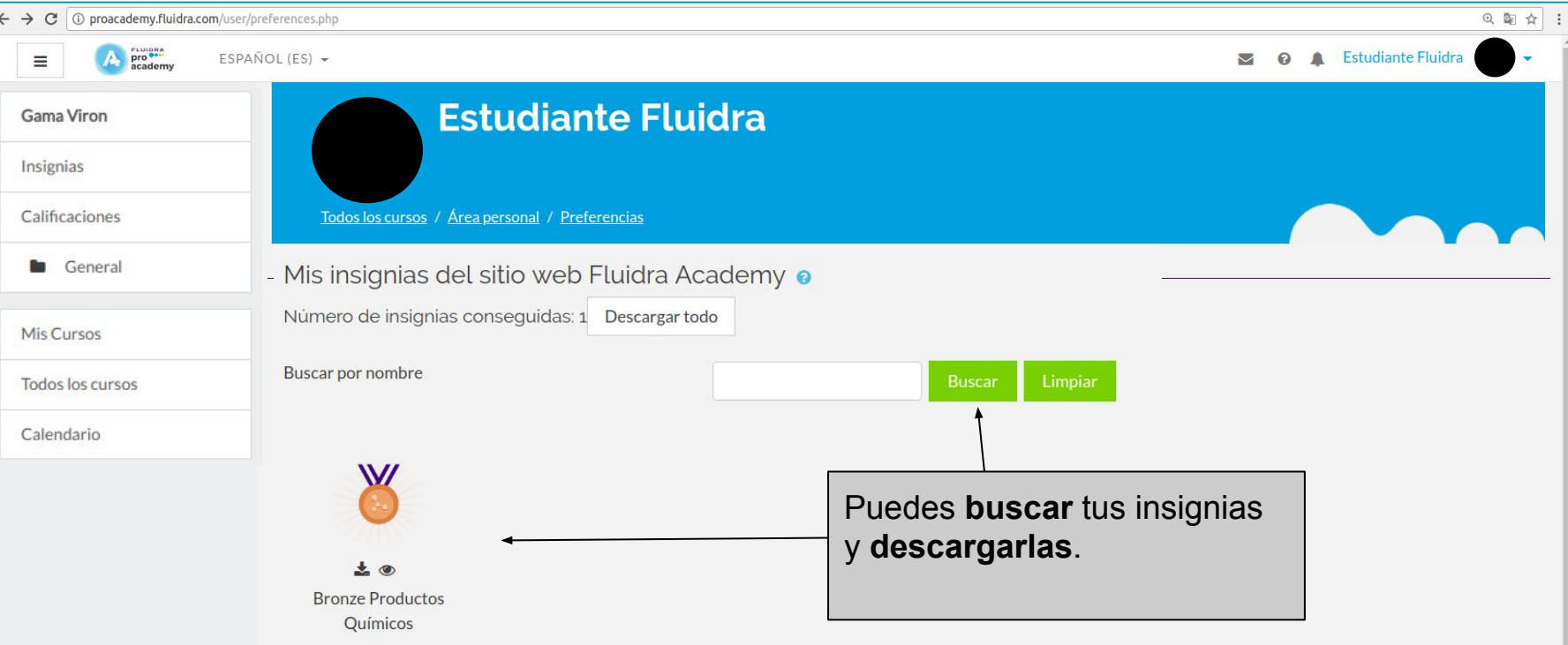

**FLUIDRA** pro<sup>es.</sup>

academy

A